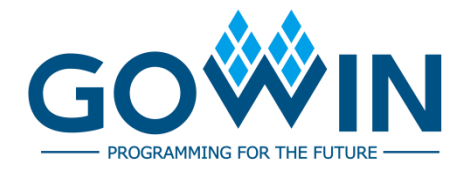

# Gowin Design Physical Constraints **User Guide**

**SUG935-1.3E, 11/02/2021**

#### **Copyright © 2021 Guangdong Gowin Semiconductor Corporation. All Rights Reserved.**

GOWIN, W, Gowin, LittleBee, and GOWINSEMI are trademarks of Guangdong Gowin Semiconductor Corporation and are registered in China, the U.S. Patent and Trademark Office, and other countries. All other words and logos identified as trademarks or service marks are the property of their respective holders. No part of this document may be reproduced or transmitted in any form or by any denotes, electronic, mechanical, photocopying, recording or otherwise, without the prior written consent of GOWINSEMI.

#### **Disclaimer**

GOWINSEMI assumes no liability and provides no warranty (either expressed or implied) and is not responsible for any damage incurred to your hardware, software, data, or property resulting from usage of the materials or intellectual property except as outlined in the GOWINSEMI Terms and Conditions of Sale. All information in this document should be treated as preliminary. GOWINSEMI may make changes to this document at any time without prior notice. Anyone relying on this documentation should contact GOWINSEMI for the current documentation and errata.

### **Revision History**

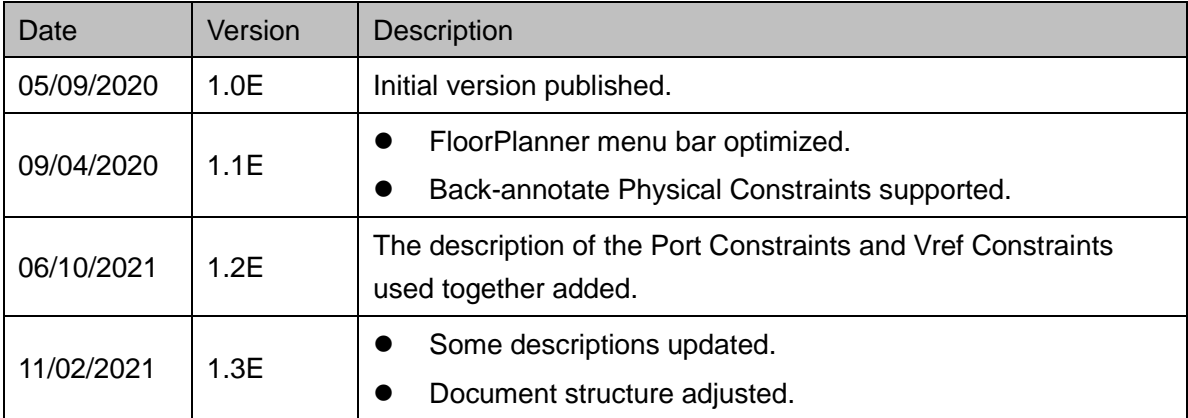

# <span id="page-3-0"></span>**Contents**

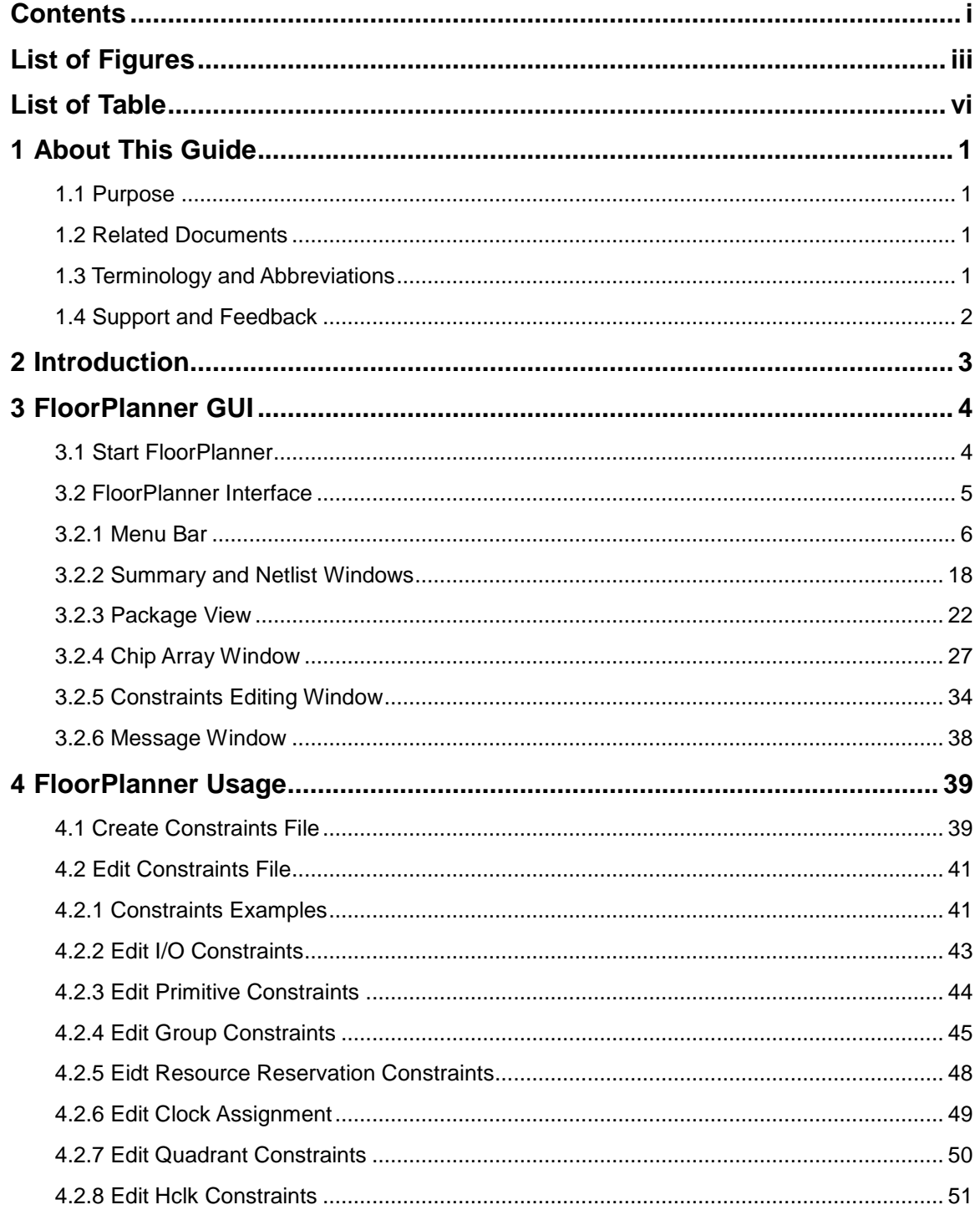

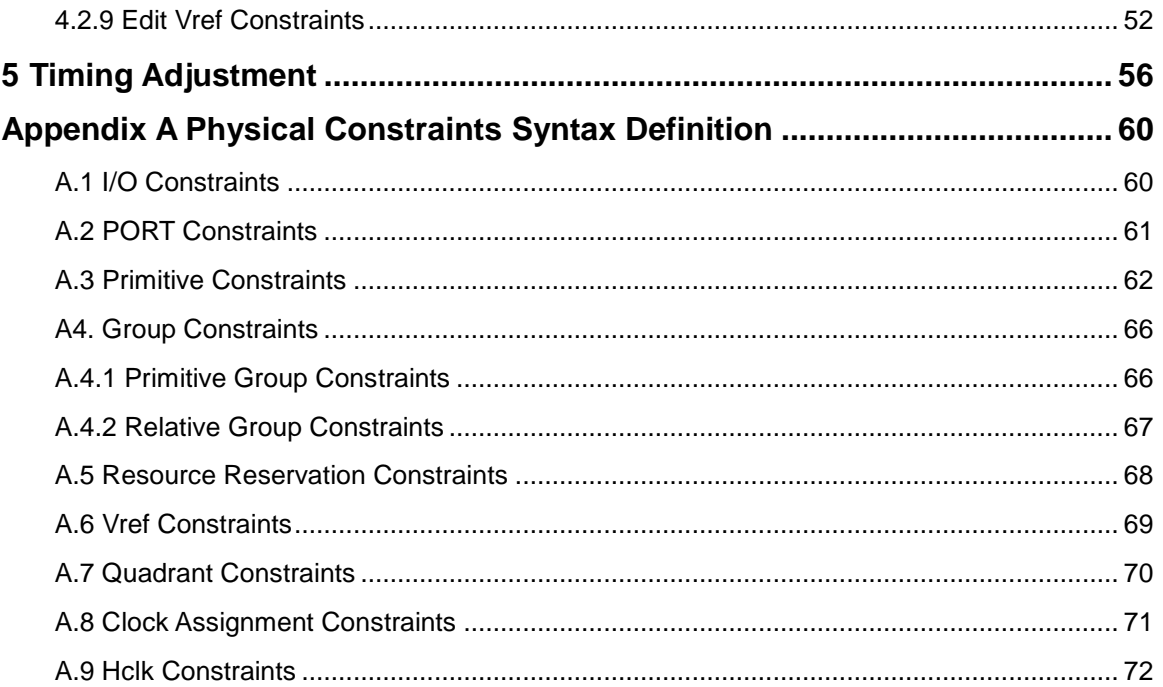

# <span id="page-5-0"></span>**List of Figures**

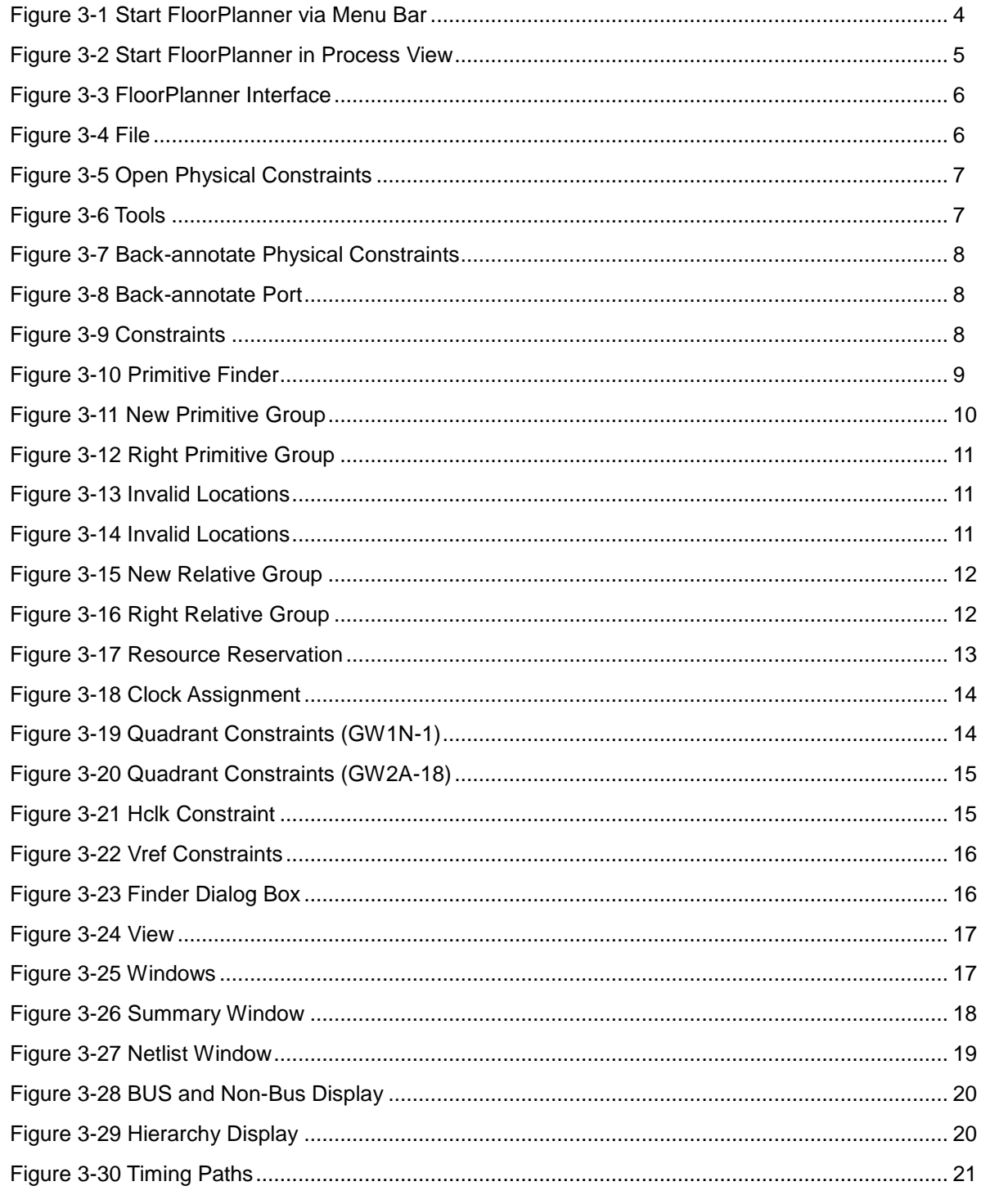

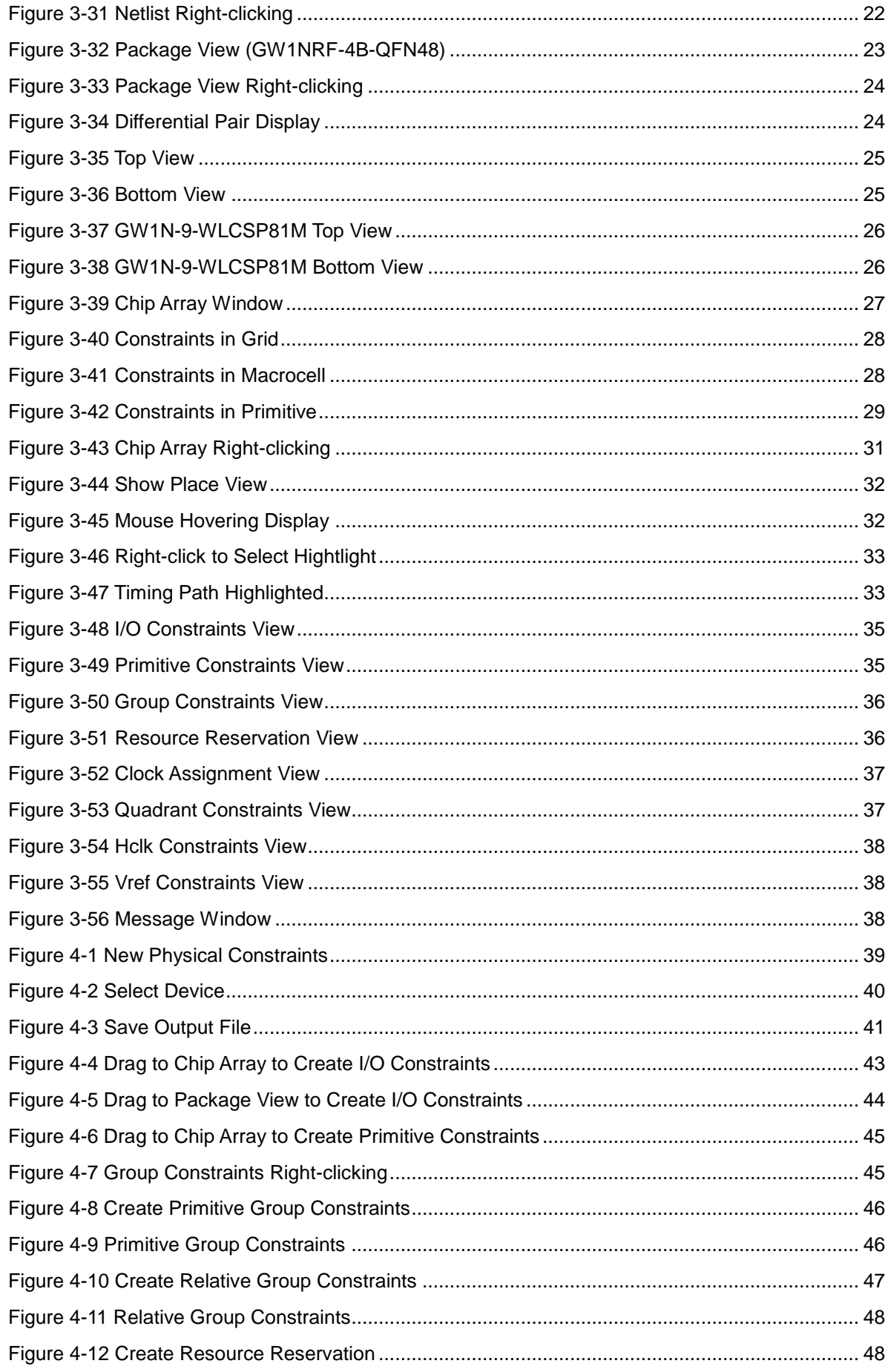

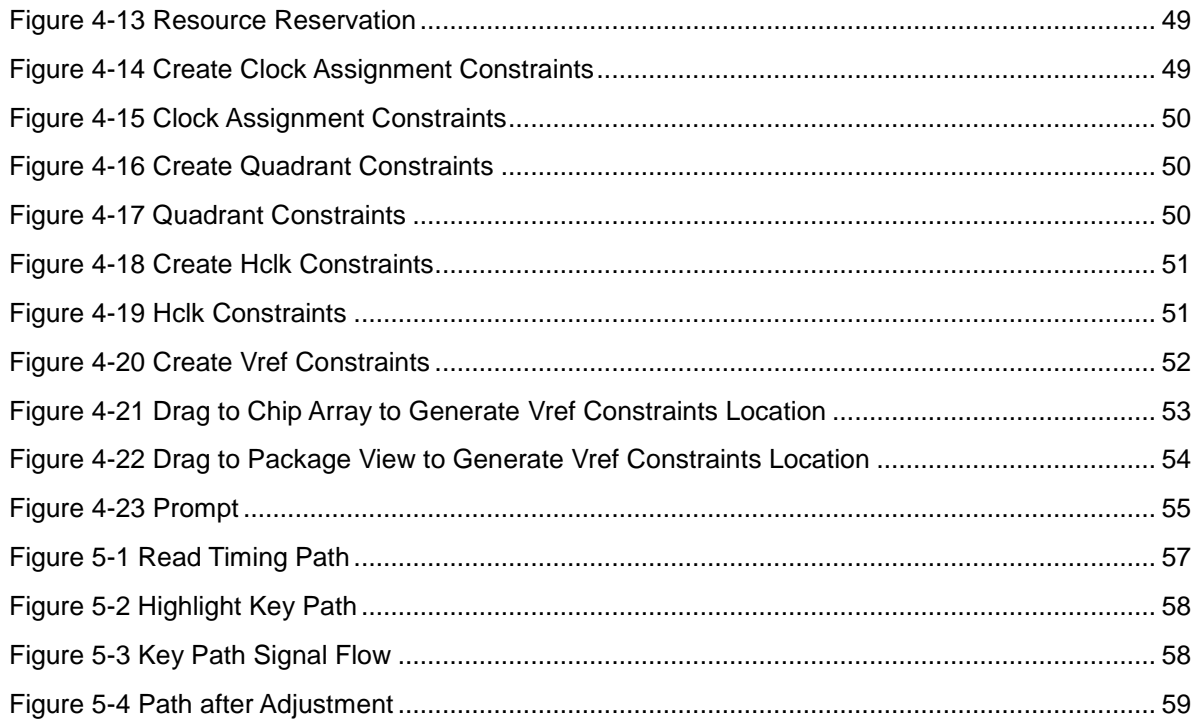

# <span id="page-8-0"></span>**List of Table**

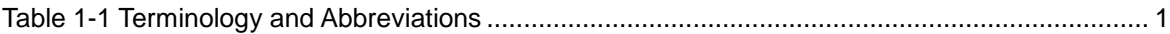

# **1 About This Guide**

## <span id="page-9-1"></span><span id="page-9-0"></span>**1.1 Purpose**

This manual describes Gowin FloorPlanner. It introduces the GUI and syntax of FloorPlanner in order to help you add physical constraints to your design. As the software is subject to change without notice, some information may not remain relevant and may need to be adjusted according to the software that is in use.

## <span id="page-9-2"></span>**1.2 Related Documents**

The latest user guides are available on GOWINSEMI Website: [www.gowinsemi.com.](https://www.gowinsemi.com/en/) You can find the related document: [SUG100,](http://cdn.gowinsemi.com.cn/SUG100E.pdf) Gowin Software User Guide.

# <span id="page-9-4"></span><span id="page-9-3"></span>**1.3 Terminology and Abbreviations**

[Table 1-1](#page-9-4) shows the abbreviations and terminology that are used in this manual.

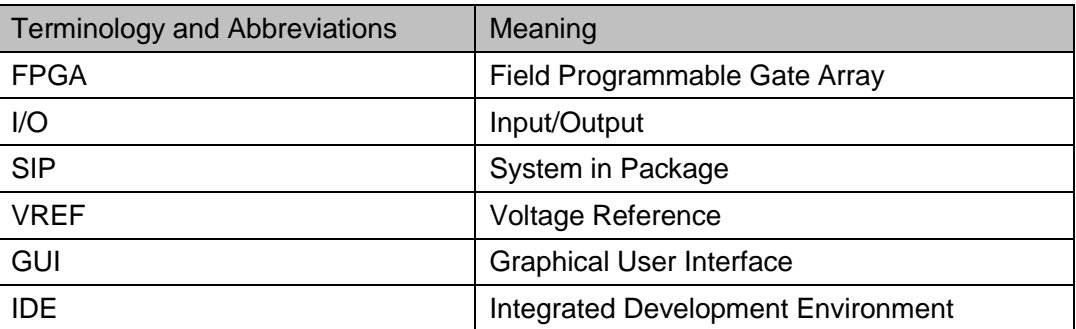

#### **Table 1-1 Terminology and Abbreviations**

## <span id="page-10-0"></span>**1.4 Support and Feedback**

Gowin Semiconductor provides customers with comprehensive technical support. If you have any questions, comments, or suggestions, please feel free to contact us directly by the following ways.

Website: [www.gowinsemi.com](https://www.gowinsemi.com/en/)

E-mail: [support@gowinsemi.com](mailto:support@gowinsemi.com)

# **2 Introduction**

<span id="page-11-0"></span>FloorPlanner is a physical constraints editor and designed in-house by Gowin. It supports reading and editing the attributes and locations of I/O, Primitive, and Group, etc. It also supports the generation of place constraints files according to your configuration. These files define I/O attributes, as well as locations of primitives and modules. FloorPlanner provides easy and fast placement and constraint editing functions to improve the efficiency of writing physical constraint files, and provides timing optimization based on placement information and timing paths.

The functions of FloorPlanner are as follows.

- Supports the input of user design files & constraints files, editing constraints files, and the output of constraints files.
- Supports the display of I/O Port, Primitive and Group constraints in user design files.
- Can create, edit and modify constraints files.
- **Supports grid mode, macro cell mode and primitive mode of chip array.**
- **Supports Package View.**
- Can display Chip Array and Package View synchronously.
- Supports real-time display and differences display of constraints locations.
- Can generate locations by dragging.
- Supports I/O port configuration and batch configuration.
- Supports display and editing function of Clock Assignment.
- **Supports constraints legality check.**
- **•** Supports Back-annotate Physical Constraints.
- Supports manual adjustment of timing.

# **3 FloorPlanner GUI**

<span id="page-12-0"></span>FloorPlanner can create and edit physical constraint files. It supports tabulated constraints editing and efficient netlist lookup so as to improve the efficiency of writing physical constraints files.

# <span id="page-12-2"></span><span id="page-12-1"></span>**3.1 Start FloorPlanner**

There are two ways to start FloorPlanner:

1. Click "IDE > Tools" to open "FloorPlanner", as shown in [Figure 3-1.](#page-12-2)

**Figure 3-1 Start FloorPlanner via Menu Bar**

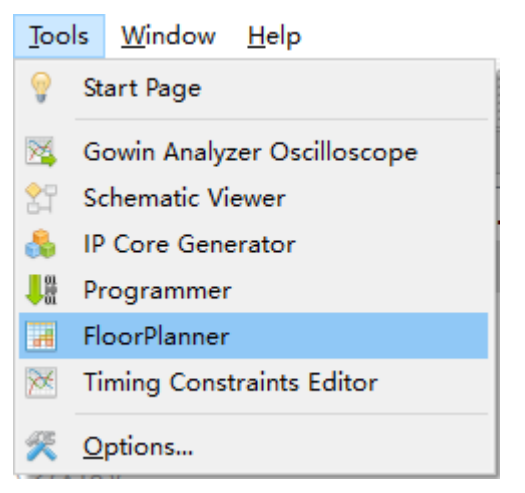

2. After synthesis, Double-click "FloorPlanner" in Process view, as shown in [Figure 3-2.](#page-13-1)

<span id="page-13-1"></span>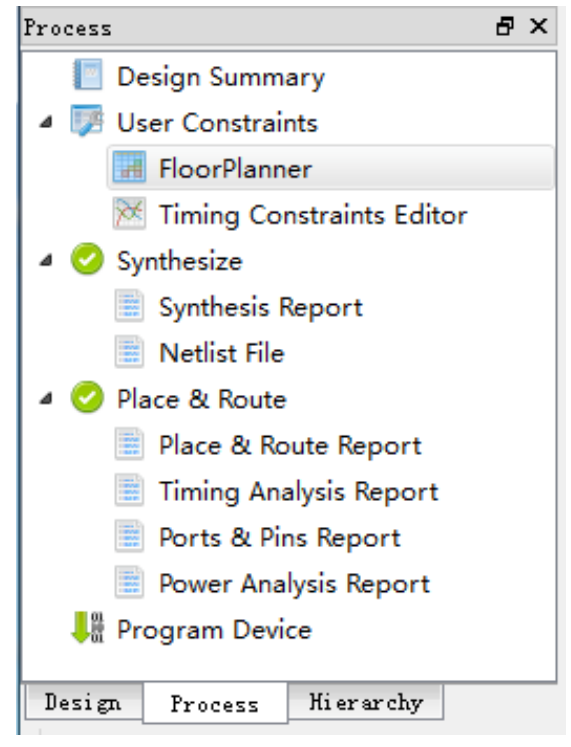

**Figure 3-2 Start FloorPlanner in Process View**

#### **Note!**

- If you use Gowin FloorPlanner for constraints, the netlist file should be added first;
- When you choose the first way to start Gowin FloorPlanner, the netlist file is needed to be loaded via clicking "File > New".
- When you choose the second way to start Gowin FloorPlanner, the netlist file will be loaded automatically.

# <span id="page-13-0"></span>**3.2 FloorPlanner Interface**

Create or open FloorPlanner interface (including the netlist file), as shown in [Figure 3-3.](#page-14-1)

The interface displays menu, toolbar, Netlist, Project, Chip Array, Package View, and Message, etc.

<span id="page-14-1"></span>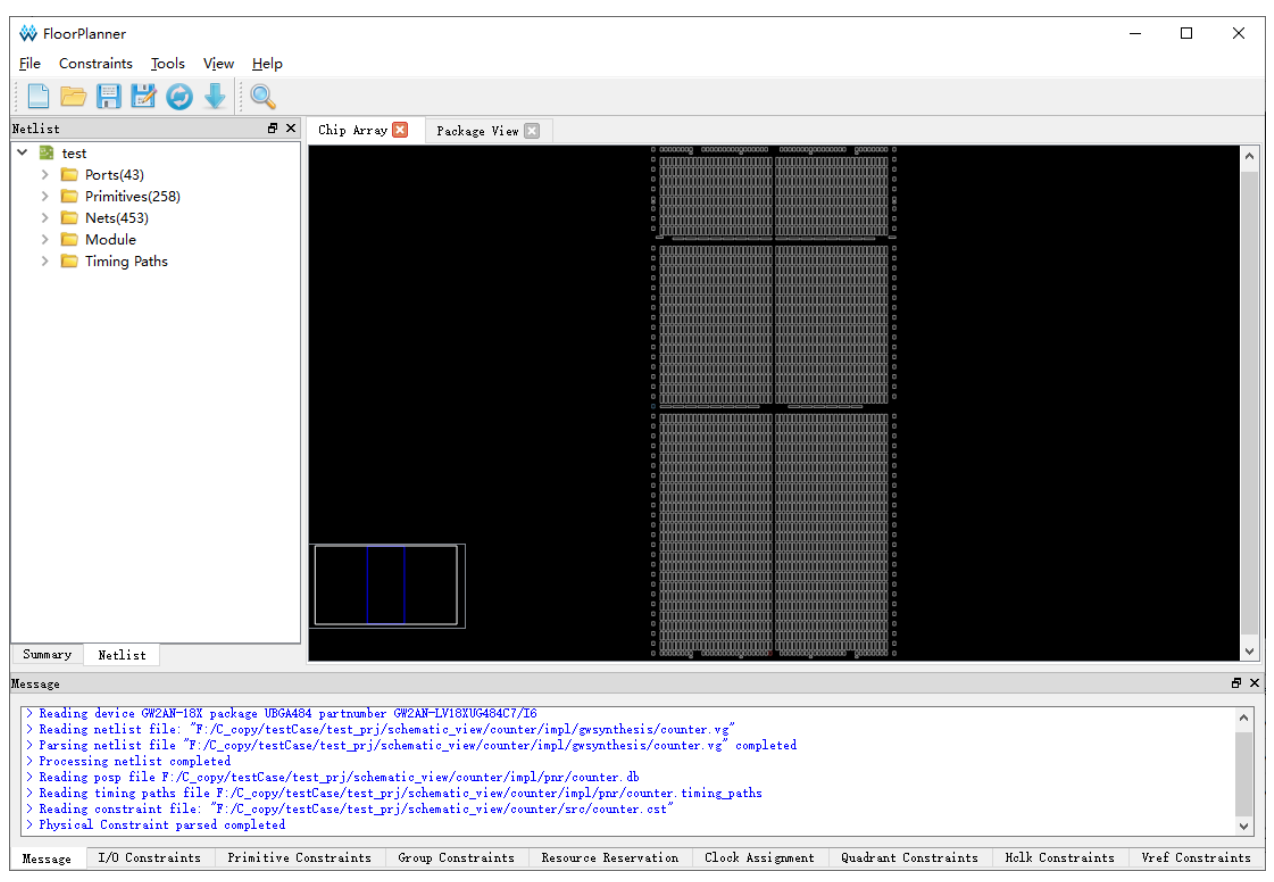

#### **Figure 3-3 FloorPlanner Interface**

#### <span id="page-14-0"></span>**3.2.1 Menu Bar**

The menu bar includes "File", "Constraints", "Tools", "View", and "Help".

#### **File Menu**

File view is shown in [Figure 3-4.](#page-14-2)

#### <span id="page-14-2"></span>**Figure 3-4 File**

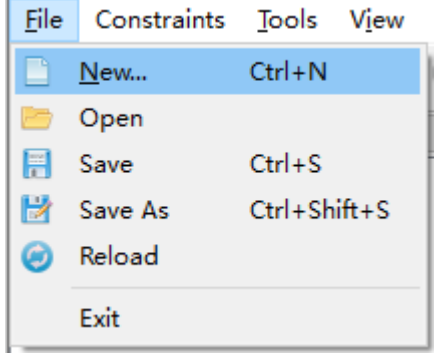

New: Create constraints, add user design and select device, etc.

- Open: Open to add constraints, select part number, as shown in [Figure](#page-15-0)  [3-5.](#page-15-0)
- Reload: Physical constraints files, place files and timing path files can be reloaded after modifying.
- Save: Save the modified files.
- Save As: Save the modified file to a specified file and use the netlist name as the name of constraints file, which can be modified.
- Exit: Exit FloorPlanner.

#### <span id="page-15-0"></span>**Figure 3-5 Open Physical Constraints**

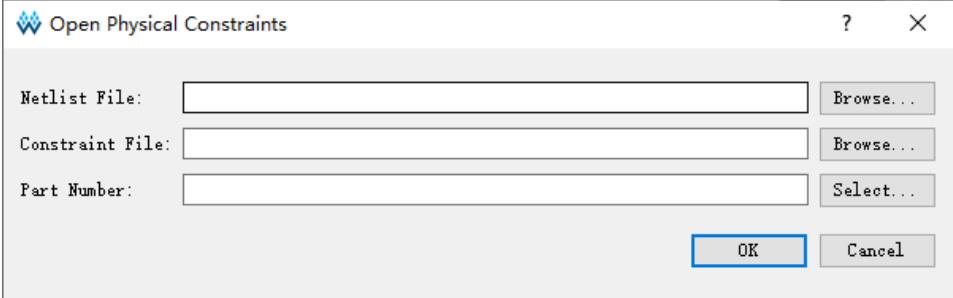

#### **Tools Menu**

Tools view is shown in [Figure 3-6.](#page-15-1)

Back-annotate Physical Constraints: Back annotate each primitive and I/O place information to physical constraints file.

#### **Figure 3-6 Tools**

<span id="page-15-1"></span>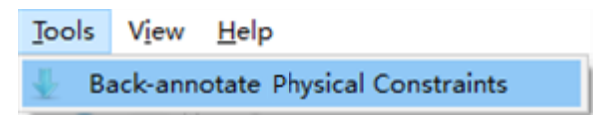

- 1. Click "Tools > Back-annotate Physical Constraints" to open a dialog box, as shown in [Figure 3-7.](#page-16-0) Back-Annotate Physical Constraints is effective only when FloorPlanner is started in the project after Place & Route runs successfully.
- 2. You can select one or more objects in the Back-annotate Physical Constraints dialog box. Click "OK" to open the "Save as" dialog box and print the place information to the physical constraint file.
- 3. As shown in [Figure 3-8,](#page-16-1) it is the generated physical constraints file when Port and Port Atrribute selected in Back-annotate Physical **Constraints**

<span id="page-16-0"></span>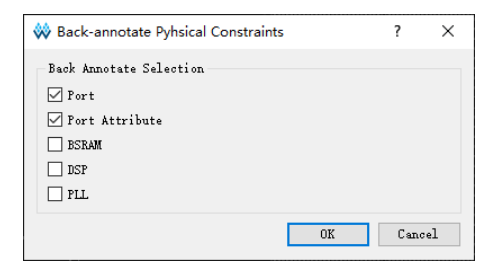

#### **Figure 3-7 Back-annotate Physical Constraints**

#### **Figure 3-8 Back-annotate Port**

<span id="page-16-1"></span>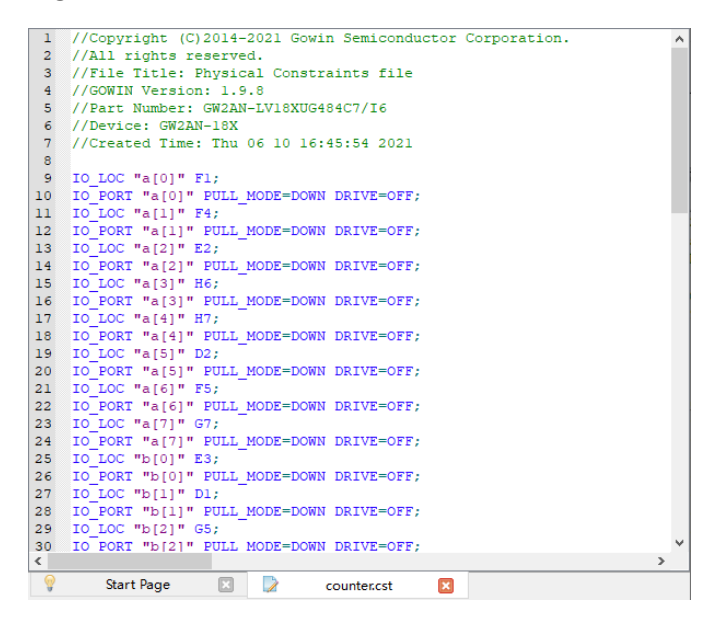

#### **Constraints Menu Bar**

Constraints menu bar is as shown in [Figure 3-9.](#page-16-2)

#### **Figure 3-9 Constraints**

<span id="page-16-2"></span>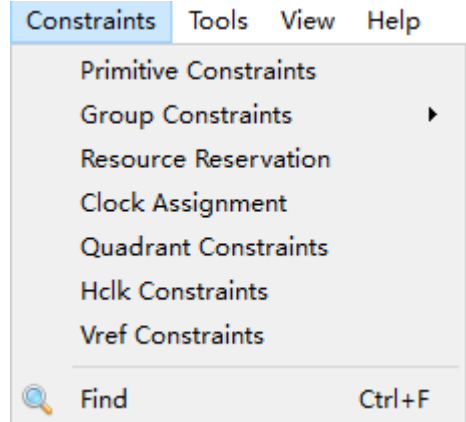

#### **Primitive Constraints**

Right-click to select "Select Primitives" and a dialog box pops up, as

shown in [Figure 3-10.](#page-17-0)

- 1. You can select primitives by name or type.
- 2. Click "OK" to generate the constraints and the constraints are displayed in "Primitive Constraints" at the bottom of main interface.
- 3. You can set the location by typing or dragging in editing view.

#### **Note**!

The location is highlighted in light blue in Chip Array.

#### <span id="page-17-0"></span>**Figure 3-10 Primitive Finder**

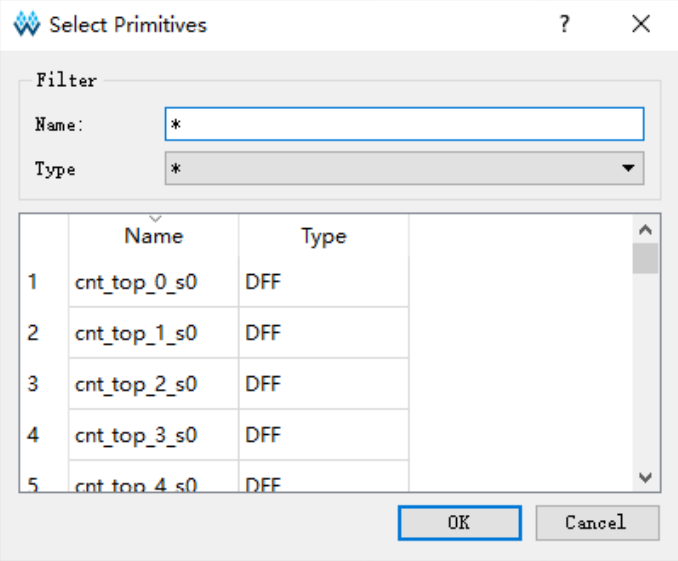

#### **Group Constraints**

Group constraints include New Primitive Group and New Relative Group.

Create Primitive Group.

- 1. Create primitive group. Right-click to select "New Primitive Group" and a dialog box pops up, as shown in [Figure 3-11.](#page-18-0)
- 2. You can set Group name, Primitives locations and Exclusive. you can

add and remove Primitives by clicking  $\mathbb{F}$  and  $\mathbb{R}$   $\mathbb{R}$  buttons to

create a right Primitive Group, as shown in [Figure 3-12.](#page-19-0)

#### **Note!**

- Group name, Primitive, and Locations are required.
- Locations can be inputted in the following ways:
	- Manually input
	- Before creating group constraints, copy the location and paste it into "New Primitive Group > Locations" in Chip Array window.
- 3. After finishing configuration, click "OK", and the syntax of the locations will be checked by the tool.
	- If the location is invalid, a prompt dialog box as [Figure 3-13](#page-19-1) and [Figure 3-14](#page-19-2) will pop up. You need to change the location.
	- If there is no error, click "OK", and the available location will be displayed in Chip Array.
- 4. You can see the created group constraints in "Group Constraints". Double-click the group constraint, and [Figure 3-12](#page-19-0) pops up; you can edit the constraints.

#### <span id="page-18-0"></span>**Figure 3-11 New Primitive Group**

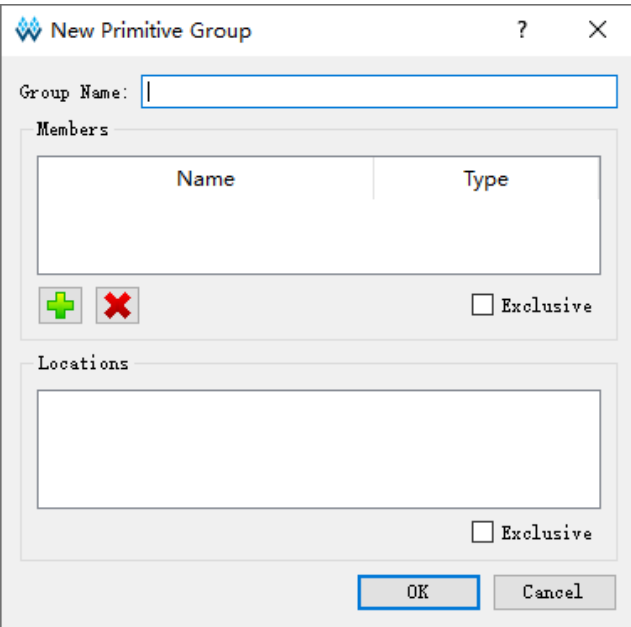

<span id="page-19-0"></span>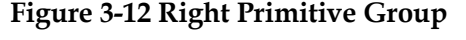

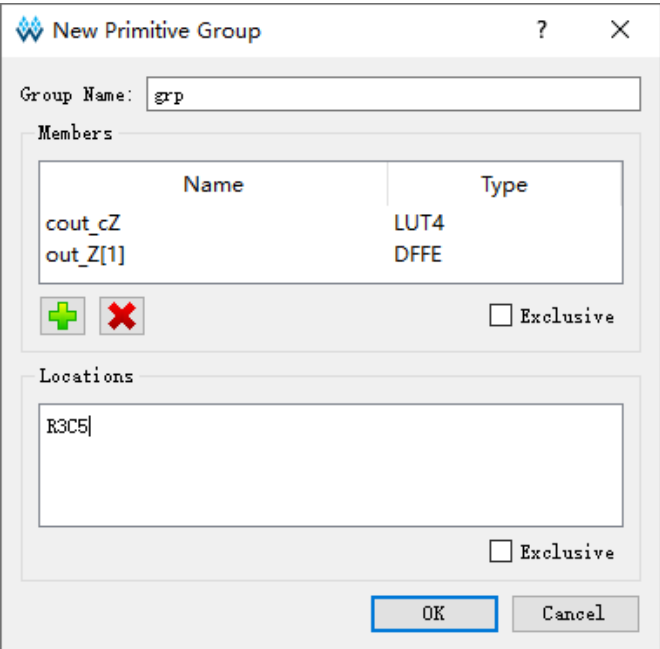

#### **Figure 3-13 Invalid Locations**

<span id="page-19-1"></span>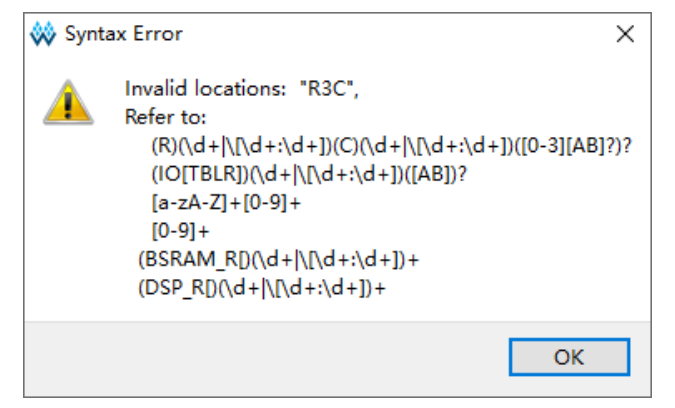

**Figure 3-14 Invalid Locations**

<span id="page-19-2"></span>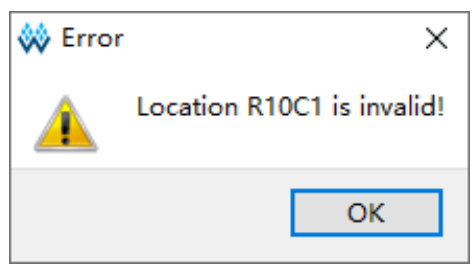

Create Relative Group.

- 1. Create Relative Group constraints. Right-click to select "New Relative Group" and a dialog box pops up, as shown in [Figure 3-15.](#page-20-0)
- 2. You can set the group name, group members, and their relative

locations. You can add and remove primitives by  $\mathbb{F}$   $\mathbb{F}$  and  $\mathbb{F}$   $\mathbb{R}$   $\mathbb{F}$ 

buttons. The created relative group constraints are shown in [Figure](#page-20-1)  [3-16.](#page-20-1)

**Note!**

- Group name, Primitive, and Relative Location are required.
- The locations can be inputted in the following ways:
	- Manually input
	- Before creating group constraints, copy the location and paste it to "New Relative Group > Relative Location" in Chip Array window.
- 3. Click "OK" to generate the constraints.
- 4. See the created constraints in "Group Constraints".Double-click the constraints, and a dialog box pops up, as shown in [Figure 3-16;](#page-20-1) you can edit the constraints.

#### <span id="page-20-0"></span>**Figure 3-15 New Relative Group**

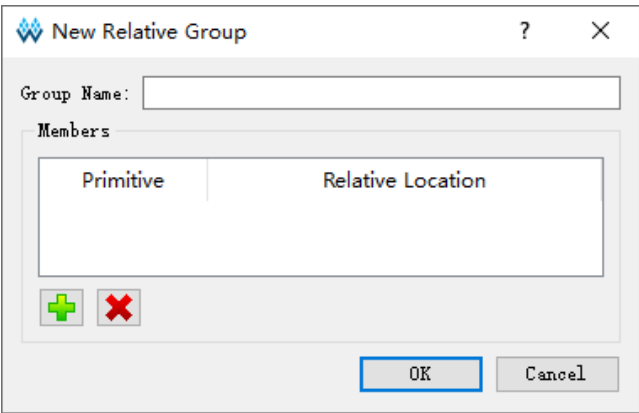

#### <span id="page-20-1"></span>**Figure 3-16 Right Relative Group**

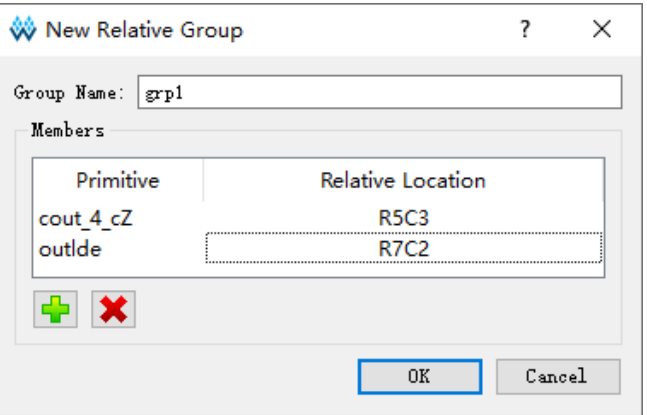

#### **Resource Reservation**

- 1. Create Resource Reservation constraints. Click Reserve Resources to create a new constraint in "Resource Reservation" window at the bottom of the interface.
- 2. You can type the locations or by dragging.
- 3. Double-click "Attribute" or click the "Attribute" column drop-down box to set the attribute of the reserved locations, as shown in [Figure 3-17.](#page-21-0)

#### **Note!**

Name is used to distinguish reserved constraints. The name cannot be modified.

<span id="page-21-0"></span>**Figure 3-17 Resource Reservation**

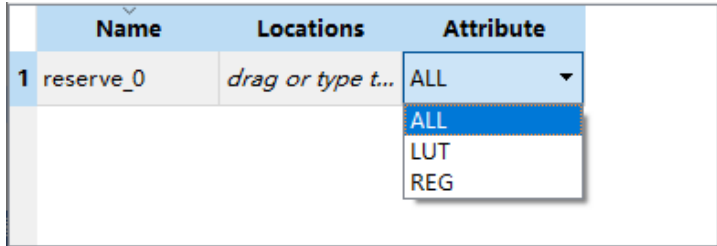

#### **Clock Assignment**

Create global clock constraints and the number of constraints is limited; and the constraints validity will be checked. Right-click to select "Clock Assignment" and a dialog box pops up, as shown in [Figure 3-18.](#page-22-0) You can perform the following operations.

- 1. Click "  $\mathbf{F}$  " to select the corresponding Net.
- 2. Select "BUFG", "BUFG[0]~[7]", "BUFS" and "LOCAL\_CLOCK" via "Type" drop-down list.
- 3. Configure Signal via "CE" and "CLK". After finished, click "OK" to generate constraints in "Clock the Assignment". Double-click to open the dialog box for editing.

#### **Note!**

When LOCAL\_CLOCK selected, the signal check box is grayed.

<span id="page-22-0"></span>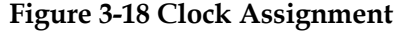

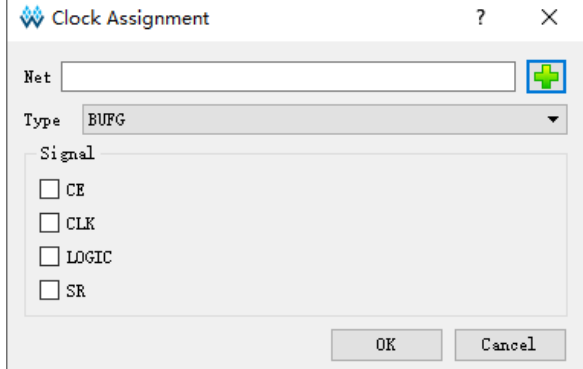

#### **Quadrant Constraints**

Create DCS and DQCE clock quadrant constraints. Constrain the specified instance to the specific quadrant according to the chip quadrants distribution. Right-click to select "Quadrant Constraints" and a dialog box pops up, as shown in [Figure 3-19](#page-22-1) and [Figure 3-20.](#page-23-0) The related operations are as follows.

1. Select the corresponding DCS/DQCE primitive by clicking " $\blacksquare$ ". If

there are no DCS/DQCE primitives in the design, you can not add.

- 2. Configure quadrant positions via the check boxes under "Position".
- 3. Click "OK" to generate constraints, which will be displayed in the "Quadrant Constraints" window. You can double-click to open the dialog box for editing.

<span id="page-22-1"></span>**Figure 3-19 Quadrant Constraints (GW1N-1)**

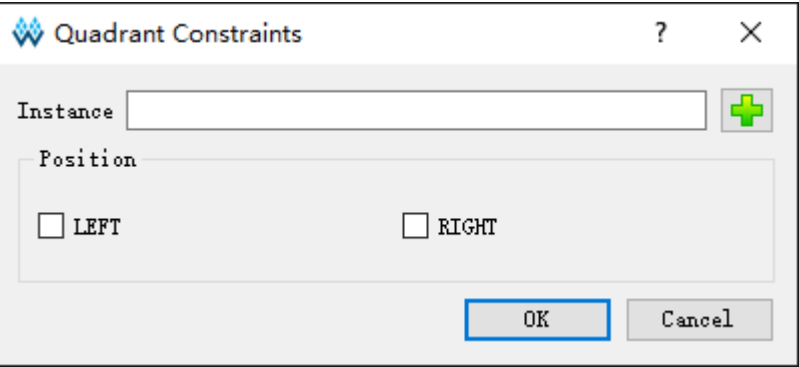

<span id="page-23-0"></span>**Figure 3-20 Quadrant Constraints (GW2A-18)**

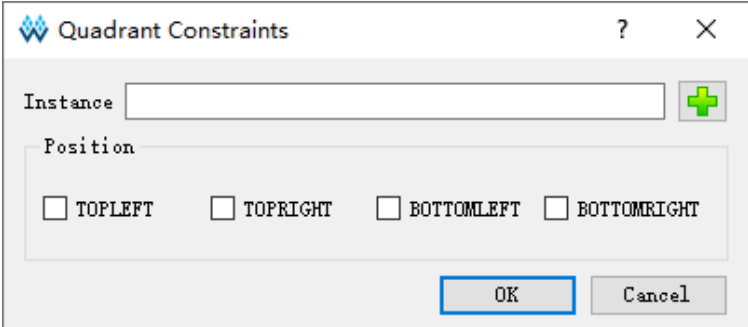

#### **Hclk Constraints**

Create HCLK primitives constraints and specify the constraint locations on the device. Right-click to select "Hclk Constraints" and a dialog box pops up, as shown in [Figure 3-21.](#page-23-1) The related operations are as follows.

1. You can select a primitive by clicking  $\mathbb{F}$ . If there are no

corresponding primitives in the design, you can not add.

- 2. Configure quadrant positions via the check boxes under "Position".
- 3. Click "OK" to generate constraints, which will display in "Hclk Constraints" window. You can double-click to open the dialog box for editing.

#### **Note!**

The available positions are different due to different devices in project, and the unavailable positions are greyed.

#### <span id="page-23-1"></span>**Figure 3-21 Hclk Constraint**

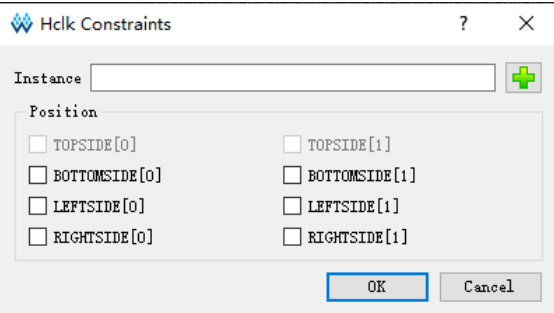

#### **Vref Constraints**

Create Vref Driver to configure IO Port Vref; right-click and select "Define Vref Driver" to create a new constraint in the "Vref Constraints" window, as shown in [Figure 3-22.](#page-24-0)

#### <span id="page-24-0"></span>**Figure 3-22 Vref Constraints**

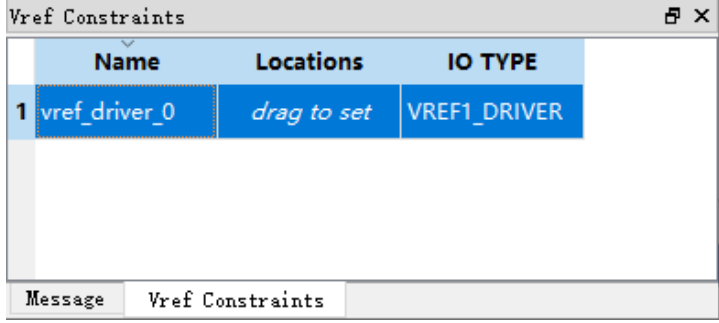

#### **Note!**

- Specify the location of Vref by dragging.
- Modify Vref name by double-clicking.

#### **Finder**

You can quickly find Primitive, IO Port, and edit the corresponding constraints by right-clicking; a dialog box pops up by clicking "Find", as shown in [Figure 3-23.](#page-24-1) The related operations are as follows.

- You can find primitives or ports by selecting "Primitives" or "Ports".
- You can right-click the corresponding item and select "Edit Primitive Constraint" to create constraints.

#### <span id="page-24-1"></span>**Figure 3-23 Finder Dialog Box**

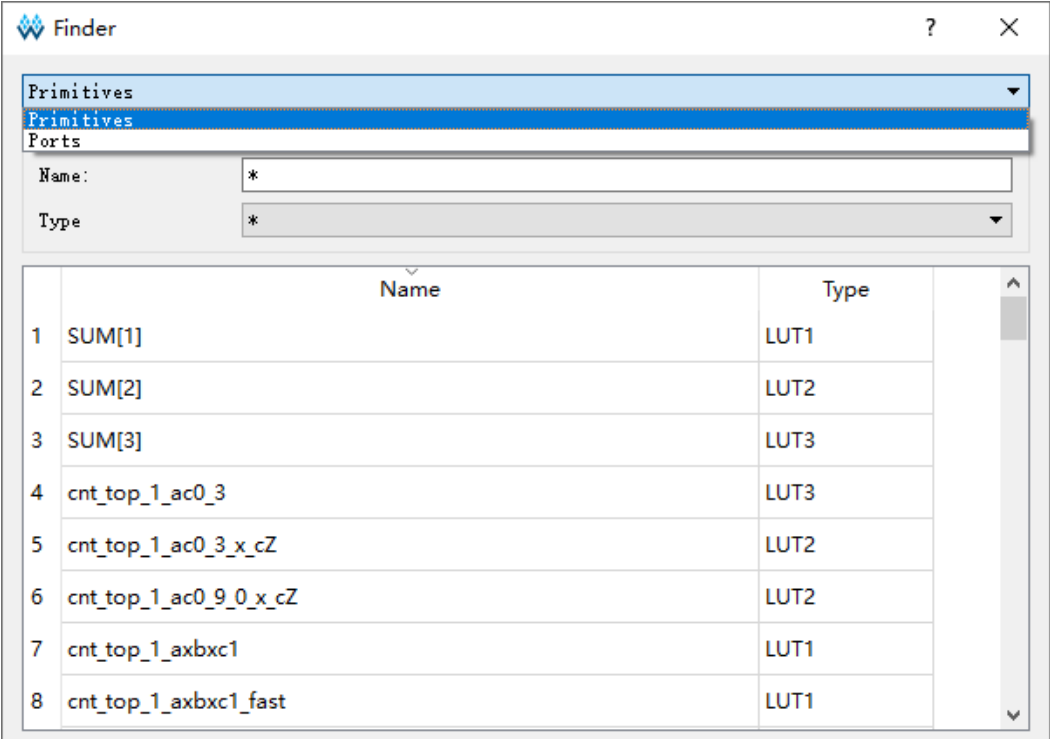

#### **View Menu**

As shown in [Figure 3-24,](#page-25-0) View includes Toolbars, Windows, Zoom In, Zoom Out and Zoom Fit. The description of these sub-menus is as follows.

- **•** Toolbars: Display shortcuts
- Windows: Display different windows, as shown in [Figure 3-25](#page-25-1)
- Zoom In: Zoom in Chip Array or Package View
- Zoom Out: Zoom out Chip Array or Package View
- Zoom Fit: Zoom in/out Chip Array or Package View according to the window size.

<span id="page-25-0"></span>**Figure 3-24 View**

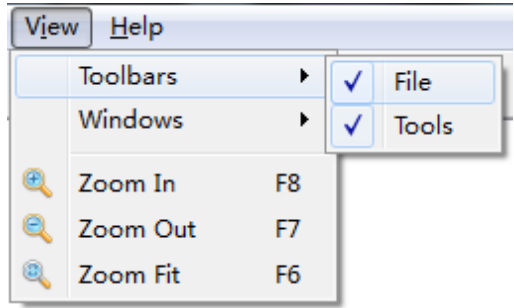

#### <span id="page-25-1"></span>**Figure 3-25 Windows**

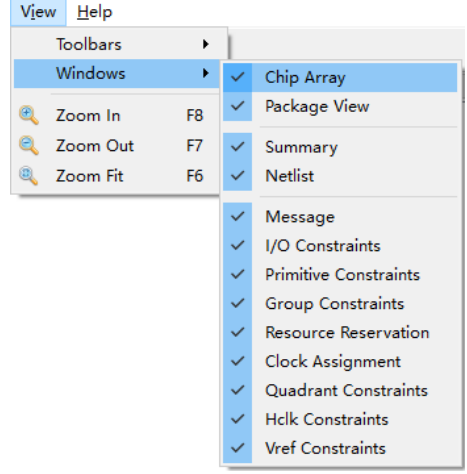

#### **Help Menu**

Help is used to provide software version and copyright information.

### <span id="page-26-0"></span>**3.2.2 Summary and Netlist Windows**

Summary and Netlist windows display device, part number, user design, constraints path and netlist, etc.

#### **Summary Window**

The summary window is shown in [Figure 3-26.](#page-26-1) It displays the information of device, part number, design files and constraints files.

#### <span id="page-26-1"></span>**Figure 3-26 Summary Window**

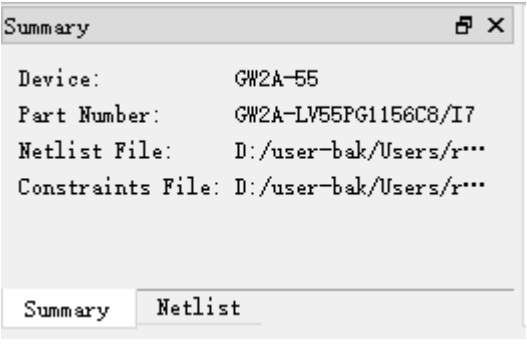

#### **Netlist Window**

As shown in [Figure 3-27,](#page-27-0) Netlist window displays Ports, Primitives, Nets, Module, and timing paths.

#### **Note!**

- The Ports and Primitives names are displayed in full path and sorted in alphabetical ascending order by default.
- Port and Net display via Bus and non-Bus, as shown in [Figure 3-28.](#page-28-0)
- Modules are displayed in hierarchy and the number of instances in each module is also displayed, as shown in [Figure 3-29.](#page-28-1)
- The timing path is listed in the ascending order of slack, as shown in [Figure 3-30.](#page-29-0)

**Figure 3-27 Netlist Window**

<span id="page-27-0"></span>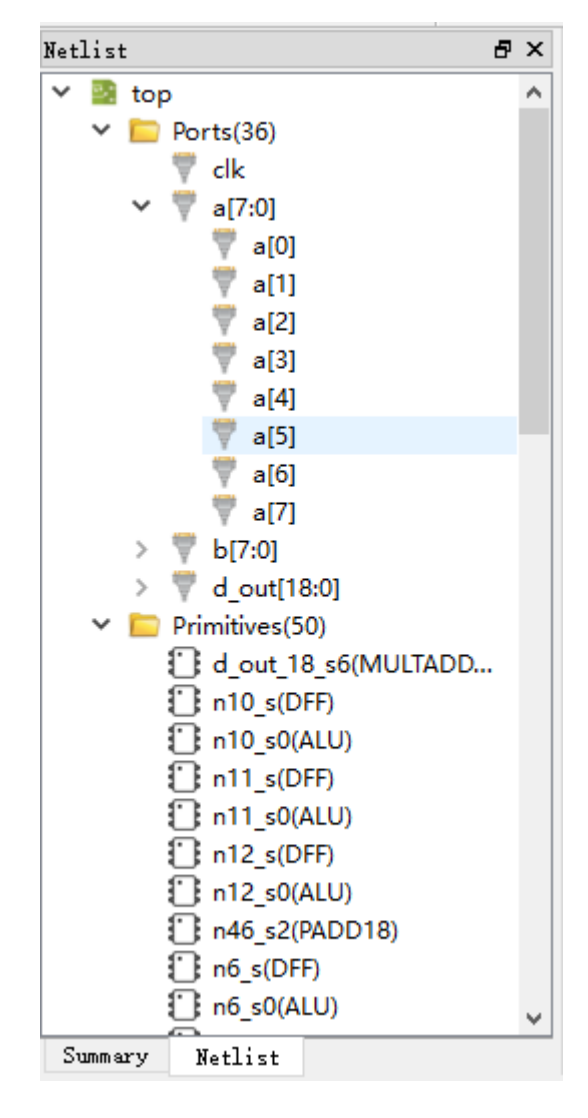

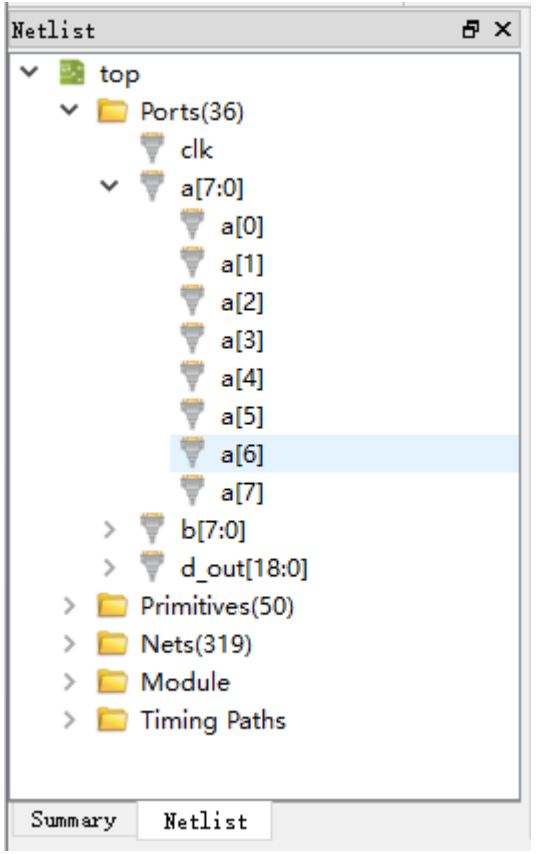

<span id="page-28-0"></span>**Figure 3-28 BUS and Non-Bus Display**

**Figure 3-29 Hierarchy Display**

<span id="page-28-1"></span>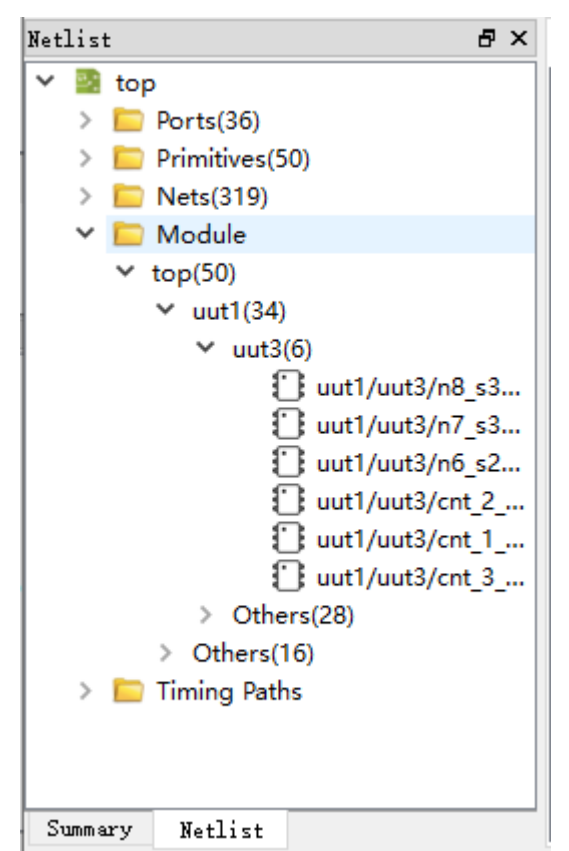

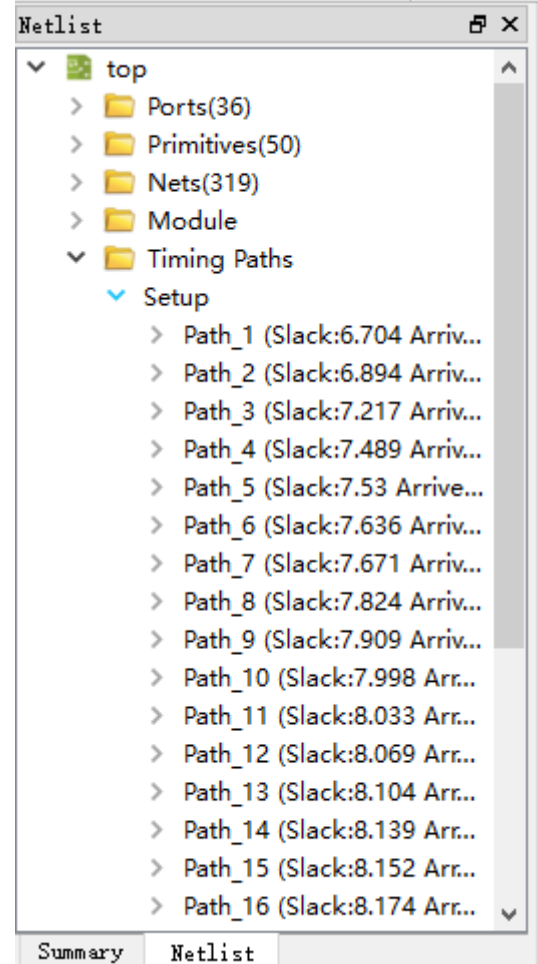

<span id="page-29-0"></span>**Figure 3-30 Timing Paths**

Netlist provides right-click menu as shown below.

- Highlight: Highlight the corresponding constraint location in Chip Array.
- Edit Constraint: Edit the corresponding constraints.

#### **Note!**

If the current Primitive or Port has no constraints locations, the highlight is not available, as shown in [Figure 3-31.](#page-30-1)

<span id="page-30-1"></span>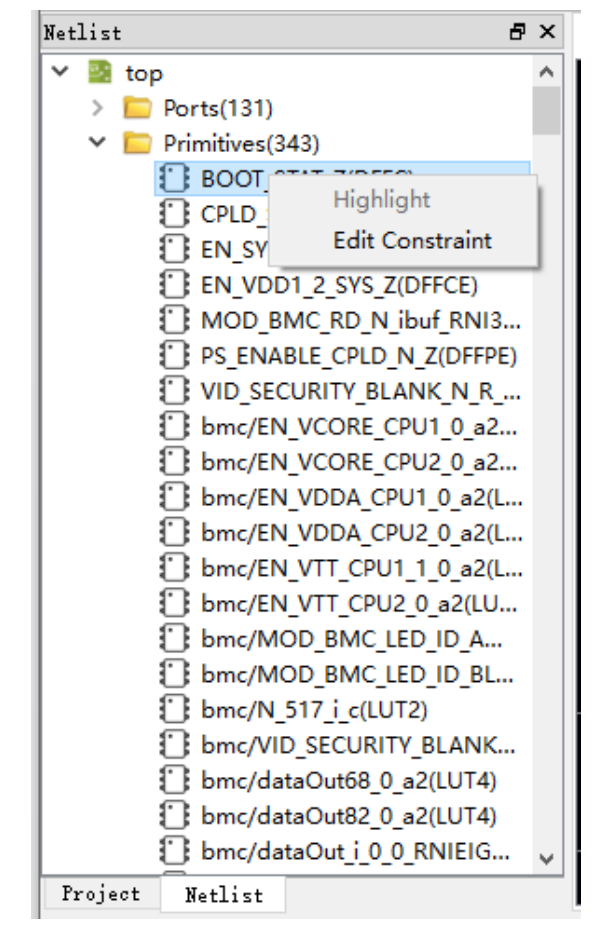

**Figure 3-31 Netlist Right-clicking**

#### <span id="page-30-0"></span>**3.2.3 Package View**

As shown in [Figure 3-32](#page-31-0) , taking GW1NRF-4B-QFN48 as an example, Package View displays I/O, supply pin, and ground pin based on chip package. When the mouse is placed on a location, the I/O type, bank, and LVDS will display.

<span id="page-31-0"></span>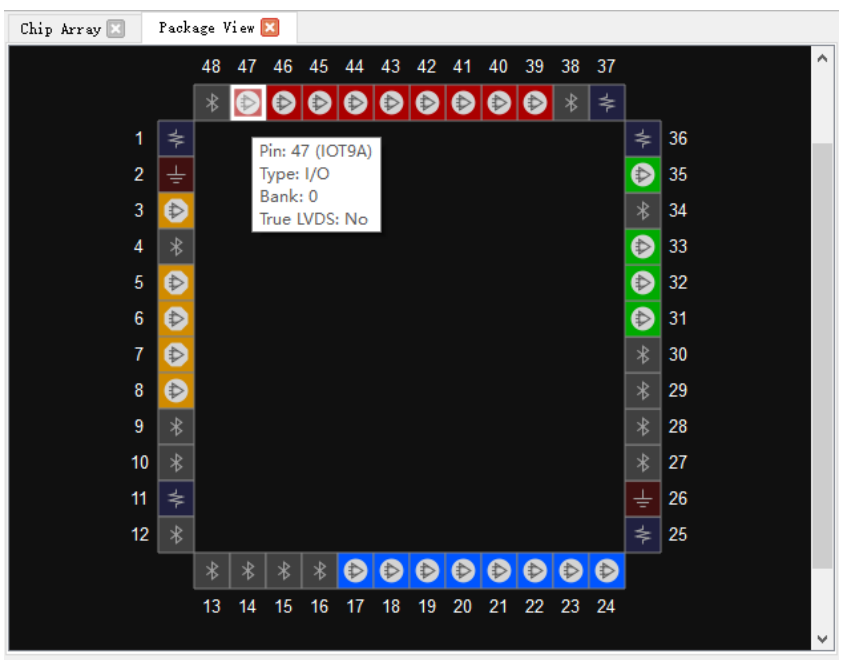

**Figure 3-32 Package View (GW1NRF-4B-QFN48)**

Various symbols and colors are used to distinguish user I/Os, power supply pins and ground pin. The colors of IO pins of different BNAKS are different, as shown below.

- **D**": User I/O
- $\bullet$   $\overline{\ast}$  ": VCC
- $\mathbb{F}$ ": VSS
- $\mathsf{I}$ ": Bluetooth interface

The right-click menu supported by the Package View is shown in [Figure 3-33.](#page-32-0) The descriptions are as follows.

- Zoom In: Zoom in Package View
- Zoom Out: Zoom out Package View
- Zoom Fit: Zoom in/out Package View to fit window size
- Show Differential IO Pairs: Display differential pair. As shown in Figure [3-34,](#page-32-1) a differential pair is connected by a red line.
- Top View: Package View is displayed in the top view by default. The top view of GW1N-9-WLCSP64 with coordinate origin at the top left corner is as shown in [Figure 3-35;](#page-33-0) and the top view of GW1N-9-WLCSP81M package with coordinate origin at the top right corner as shown in

[Figure 3-37.](#page-34-0)

 Bottom View: The bottom view of GW1N-9-WLCSP64 with coordinate original at the bottom right corner is as shown in [Figure 3-36;](#page-33-1) and the bottom view of GW1N-9-WLCSP81M with coordinate original at the bottom left is as shown in [Figure 3-38.](#page-34-1)

#### <span id="page-32-0"></span>**Figure 3-33 Package View Right-clicking**

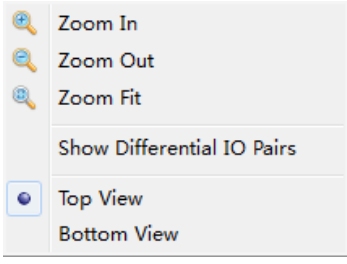

#### <span id="page-32-1"></span>**Figure 3-34 Differential Pair Display**

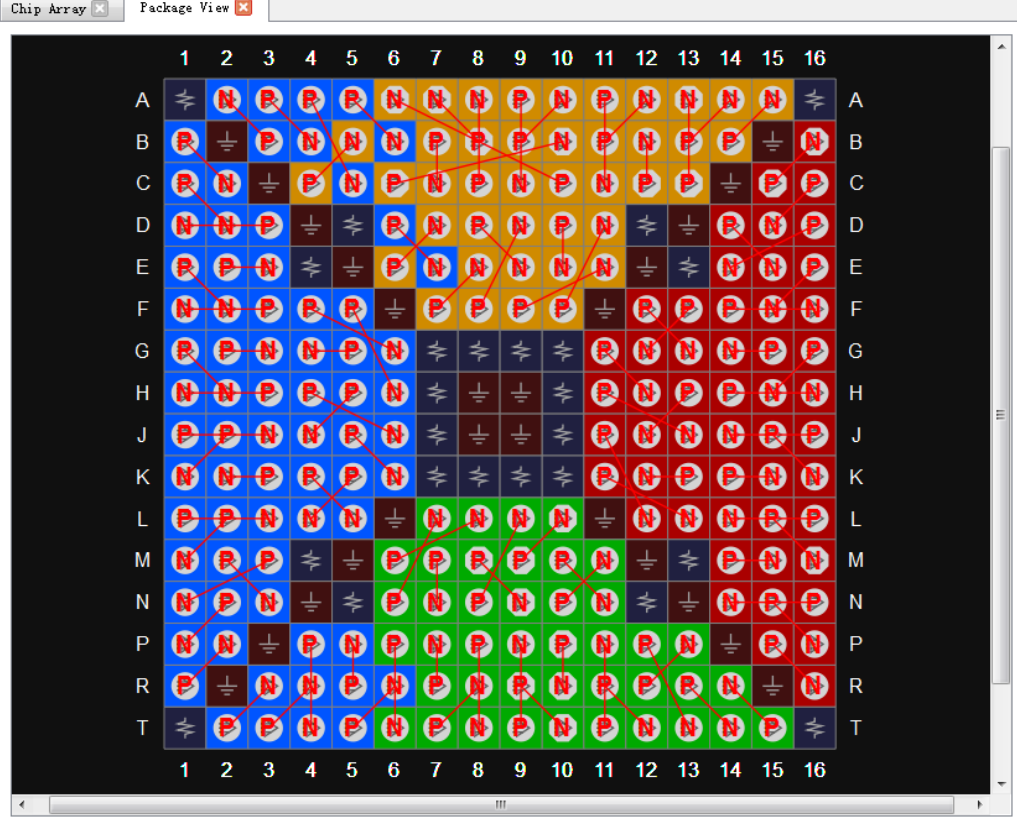

<span id="page-33-0"></span>**Figure 3-35 Top View**

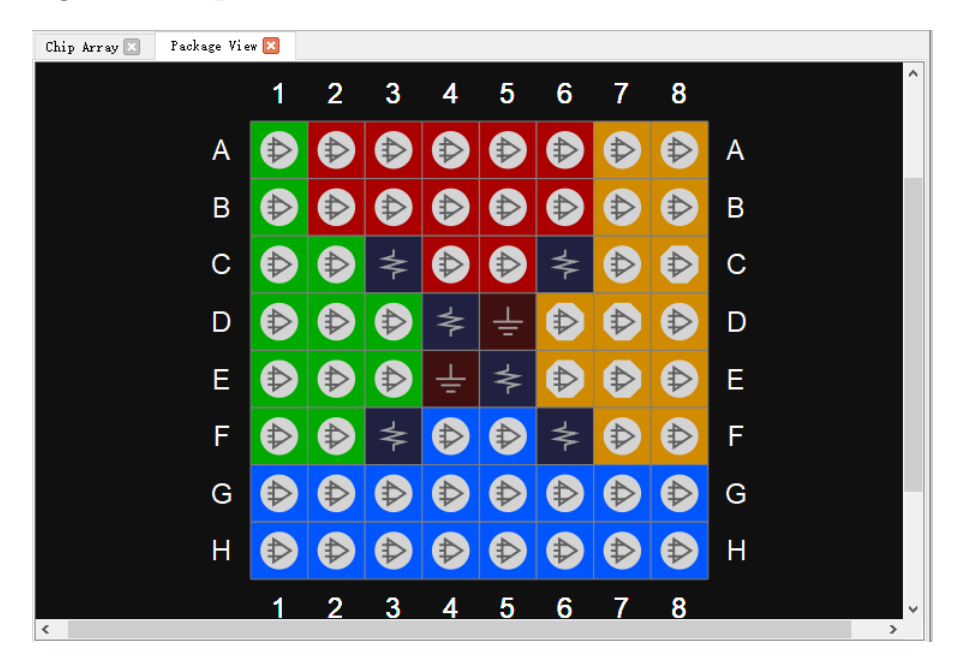

#### **Figure 3-36 Bottom View**

<span id="page-33-1"></span>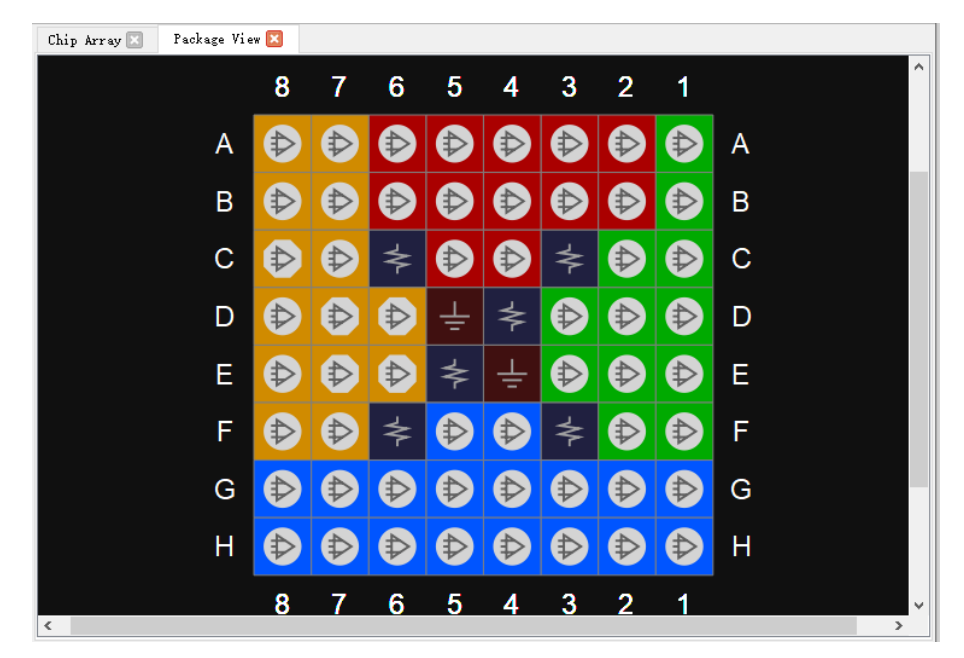

<span id="page-34-0"></span>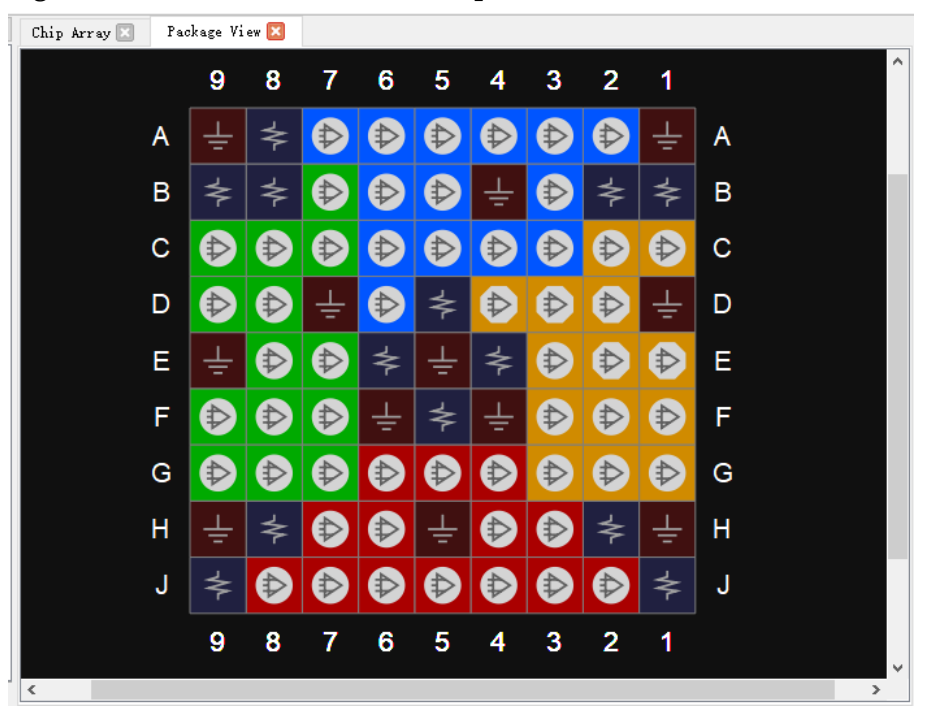

**Figure 3-37 GW1N-9-WLCSP81M Top View**

<span id="page-34-1"></span>**Figure 3-38 GW1N-9-WLCSP81M Bottom View**

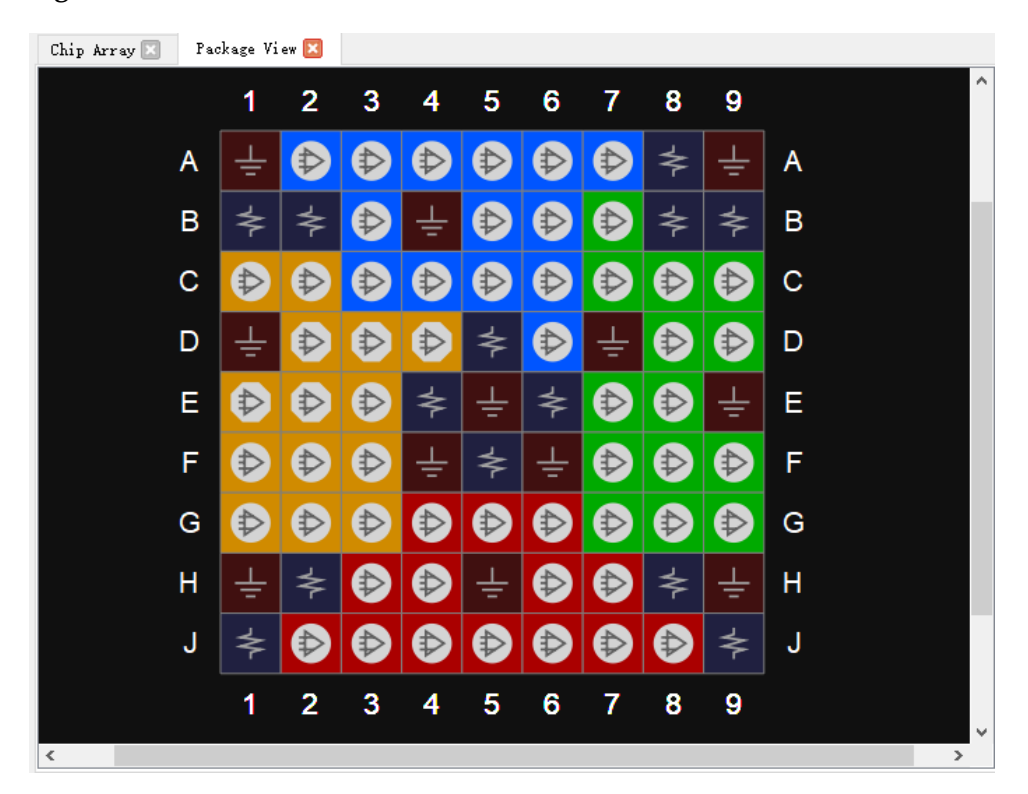

Package View supports the display of IO Port constraint locations, and the IO Port can be constrained by dragging from the Netlist or I/O Constraints to the Package View window. When dragged, the port name will be displayed; the unconstrianted pins are grayed out and not dragged.

### <span id="page-35-0"></span>**3.2.4 Chip Array Window**

The Chip Array window of FloorPlanner is shown in [Figure 3-39.](#page-35-1) Chip Array displays I/O, CFU, CLU, DSP, PLL, BSRAM, and DQS according to the row and column information of the chip, supports real-time display of all constraints locations, and also supports the functions of zoom in/out and dragging, etc.

I/O denotes all I/O locations of die and is distinguished with different colors.

- White: Bonded out I/O location
- Red: Unbonded I/O location
- Blue: If it is a SIP device, such as GW2AR-18, GW1NR-4, GW1NR-9, GW1NSR-2C, there will be blue marked I/O.

<span id="page-35-1"></span>**Figure 3-39 Chip Array Window**

| Chip Array | Package View                             |   |
|------------|------------------------------------------|---|
|            |                                          | ▲ |
|            | 00000000-0000000<br>0000<br>000000000000 |   |
|            |                                          |   |
|            | О<br>О                                   |   |
|            |                                          |   |
|            |                                          |   |
|            |                                          |   |
|            |                                          |   |
|            |                                          |   |
|            | Π<br>О<br>J                              |   |
|            |                                          |   |
|            | $\Box$<br>Ο                              | Ξ |
|            |                                          |   |
|            |                                          |   |
|            | Ω<br>Ω                                   |   |
|            |                                          |   |
|            | Π                                        |   |
|            |                                          |   |
|            |                                          |   |
|            |                                          |   |
|            |                                          |   |
|            |                                          |   |

Chip Array provides grid mode, macrocell mode, and primitive mode.

- Grid mode: Display constraints locations in grid, as shown in [Figure](#page-36-0)  [3-40.](#page-36-0)
- Macrocell mode: Display constraints locations in CLS, IOBLK, as shown in [Figure 3-41.](#page-36-1)
**•** Primitive mode: Display constraints locations in REG, LUT etc., as shown in [Figure 3-42.](#page-37-0)

**Figure 3-40 Constraints in Grid** 

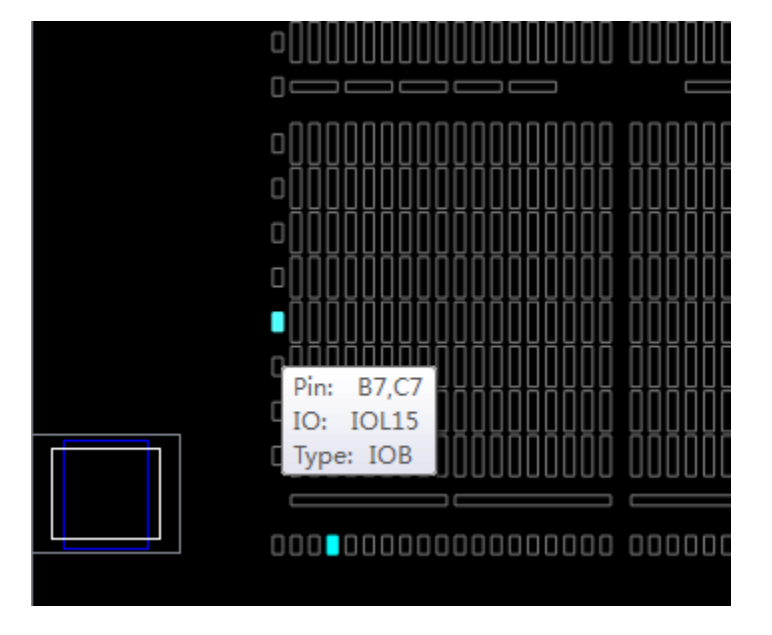

**Figure 3-41 Constraints in Macrocell**

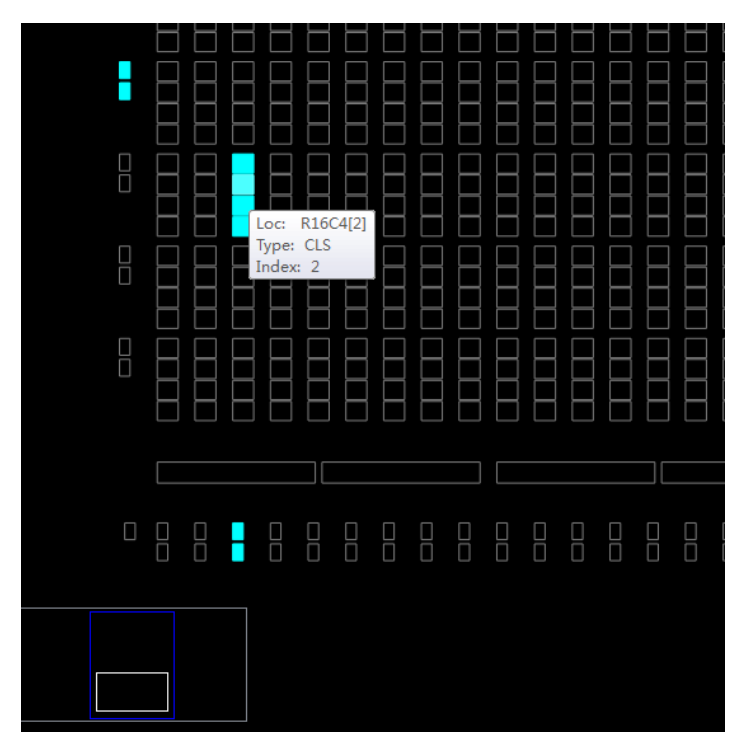

<span id="page-37-0"></span>

|   | $\mathbb{R}^{\mathsf{D}}$<br>$\mathbb{B}^{\circ}$<br>$\mathbb{R}^{\circ}$                         | $\mathbb{R}^{\mathsf{D}}$<br>$\mathbb{B}^{\circ}$<br>$\mathbb{B}^{\circ}$                                                                   | $\mathbb{R}^{\mathsf{D}}$<br>$\mathbb{B}^{\circ}$<br>$\mathbb{B}^{\circ}$ | $\mathbb{R}^{\mathsf{D}}$<br>$\mathbb{R}^{\circ}$<br>$\begin{array}{c} \square^{\, \mathrm{D}} \\ \square^{\, \mathrm{D}} \end{array}$ | $\mathbb{R}^{\mathsf{D}}$<br>$\mathbb{B}^{\circ}$<br>$\mathbb{R}^{\circ}$ |
|---|---------------------------------------------------------------------------------------------------|----------------------------------------------------------------------------------------------------|---------------------------------------------------------------------------|----------------------------------------------------------------------------------------------------|---------------------------------------------------------------------------|
|   | $\mathbb{R}^{\circ}$                                                                              | $\mathbb{B}^{\circ}$                                                                                                    | $\mathbb{R}^{\circ}$                                                      | $\begin{array}{c} \square^{\, \mathrm{D}} \\ \square^{\, \mathrm{D}} \end{array}$                                                      | $\mathbb{R}^{\circ}$                                                      |
|   | $\mathbb{R}^{\mathsf{D}}$<br>$\mathbb{R}^{\circ}$<br>$\mathbb{R}^{\circ}$<br>$\mathbb{R}^{\circ}$ | $\mathbb{R}^{\mathsf{D}}$<br>品<br>$\begin{array}{c} \square^{\, \mathrm{D}} \\ \square^{\, \mathrm{D}} \end{array}$<br>$\mathbb{R}^{\circ}$ | B<br>B<br>Loc:<br>Type: LUT<br>Index: 4                                   | $\mathbb{R}^{\mathsf{D}}$<br>$\begin{bmatrix} D & D \\ D & D \end{bmatrix}$<br>$\Box$<br>R16C4[2][A]<br>o<br>▣                         | $\mathbb{R}^{\mathsf{D}}$<br>$\mathbb{B}^{\circ}$<br>品<br>品               |
|   | $\Box_p^D$                                                                                        | $\mathbb{R}^{\mathsf{D}}$                                                                                                    | $\mathbb{R}^{\mathsf{D}}$                                                 | $\mathbb{R}^{\mathsf{D}}$                                                                                                    | $\mathbb{R}^{\mathsf{D}}$                                                 |
|   | $\mathbb{R}^{\circ}$                                                                              | $\mathbb{B}^{\circ}$                                                                                                    | 品                                                                         | $\mathbb{R}^{\circ}$                                                                                                    | $\mathbb{R}^{\text{b}}$                                                   |
| U | $\frac{1}{2}$ <sup>b</sup> $\frac{1}{2}$<br>$\square_n^{\mathfrak{p}} \square$                    | 매입<br>$\Box_n^p \Box$                                                                                                    | 品品<br>$\Box_n^p \Box$                                                     | $\mathbb{R}^{\text{b}}$<br>$\Box_n^p \Box$                                                                                             | $\mathbb{R}^{\text{b}}$<br>$\square_n^p\square$                           |

**Figure 3-42 Constraints in Primitive** 

Chip Array supports following dragging functions.

- Drag from Netlist to Array to generate constraints and specify constraints location.
- **•** Drag from Editing to Array to specify constraints location.

There is a chip sub-window in Chip Array for real-time display of the current view relative to the device. Drag the white frame in the chip sub-window to move Chip Array. Chip Array distinguishes constraints type and displays constraints locations in different colors. The color meaning is as follows.

- White: Display constraints location being selected or highlighted.
- Dark blue: Display reserved constraints, indicating that the location cannot be occupied again.
- Light blue: Display IO and Primitive constrained in a grid or range.

Chip Array supports right-clicking functions are as follows.

- Zoom In: Zoom in Chip Array
- Zoom Out: Zoom out Chip Array
- Zoom Fit: Zoom in/out Chip Array to fit the window size
- Show Constraints View: Show instances constraints view of Chip Array
- Show Place View: Show instances place view of Chip Array; it is only effective when FloorPlanner is started after running Place & Route. Otherwise, it is greyed out.
- Show Multi-View: Show instances constraints and place views of Chip

Array; it is only effective when FloorPlanner is started after running Place & Route. Otherwise, it is greyed out.

- Show In-Out Connection: Show and select the input and output connection of the instance in the Place View; it can only be used if an instance is selected when Show Place View > All Instance view opens. Otherwise, it is greyed out.
- Show In Connection: Show and select the input connection of the instance in the Place View; it can only be used if an instance is selected when Show Place View > All Instance view opens. Otherwise, it is greyed out.
- Show Out Connection: Show and select the output connection of the instance in the Place View; it can only be used if an instance is selected when Show Place View > All Instance view opens. Otherwise, it is greved out.
- Convert Place To Constraints: Convert the place information of the selected instance to constraint information in the Place View; it can only be used if an instance is selected when Show Place View > All Instance view opens. Otherwise, it is greyed out.
- Unhighlight All: Remove highlight.
- Copy Location: Copy the selected location or area; If GRID and Block are selected, "Copy Location" in right-click menu is available. Otherwise, it is unavailable, as shown in [Figure 3-43.](#page-39-0)

Show Place View also shows Lut and Reg density, as shown in [Figure](#page-40-0)  [3-44.](#page-40-0)

- ALL Instance: Show place of all instances. Light green indicates less than five, green indicates six to ten, and dark green indicates more than ten.
- Only Lut: Shows place of all Lut. Light green indicates less than two, green indicates three to four, and dark green indicates more than four.
- Only Dff: Shows place of all Reg. Light green indicates less than two, green indicates three to four, and dark green indicates more than four.

You can view the place of all instances in the design by clicking Show Place View > ALL Instance.

- Hover the mouse over the instance place location in the Chip Array window to display the name of the instance, as shown in [Figure 3-45.](#page-40-1)
- Select a specific instance in the Netlist window; right-click and select "Highlight", the place location of that instance will be highlighted, as shown in [Figure](#page-41-0) 3-46.

# **Note!**

You can select an area by "Ctrl" + left mouse button; right click and select "Copy Location", you can copy the location and paste it to any constraint editing window.

```
Figure 3-43 Chip Array Right-clicking
```
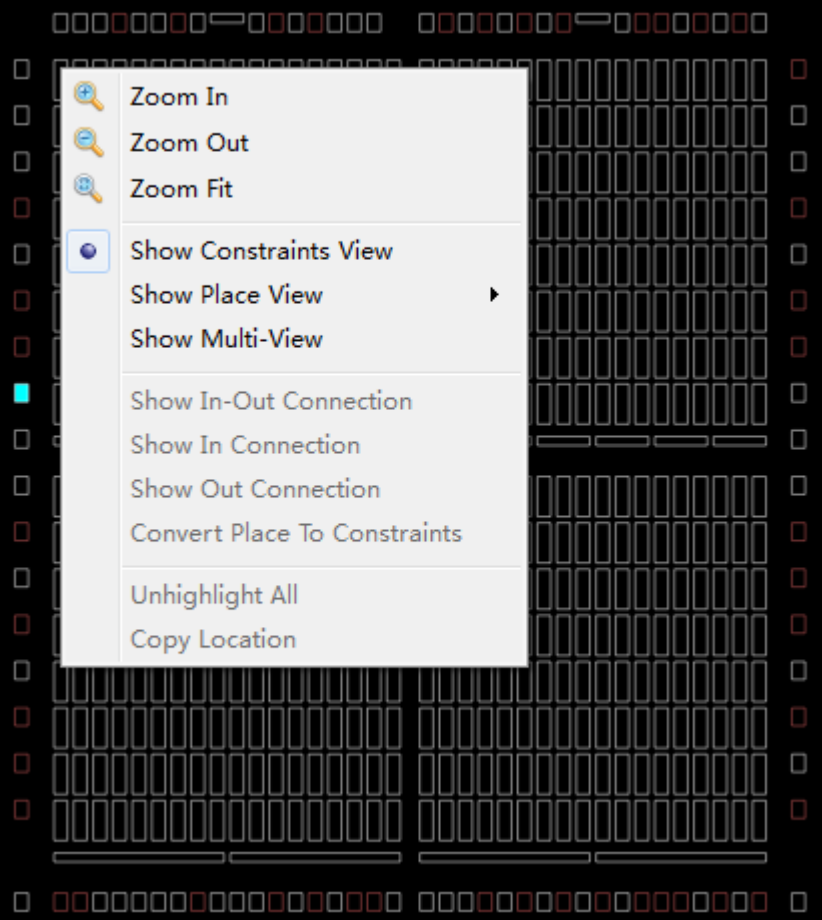

<span id="page-40-0"></span>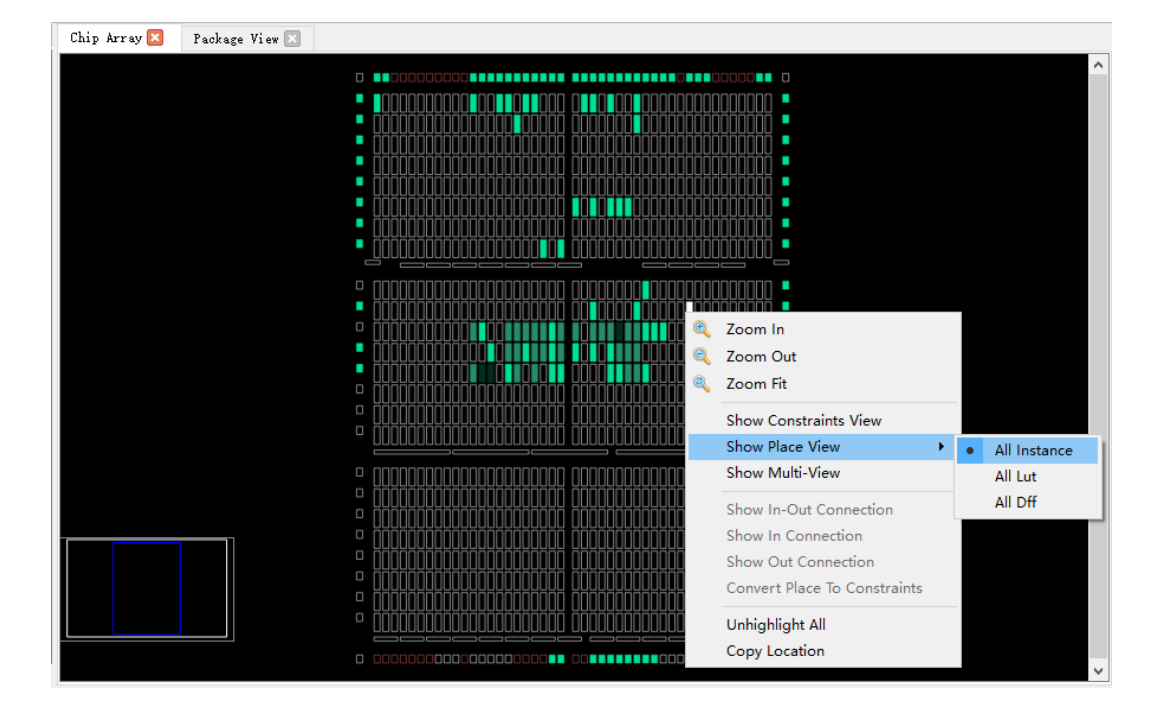

## **Figure 3-44 Show Place View**

**Figure 3-45 Mouse Hovering Display**

<span id="page-40-1"></span>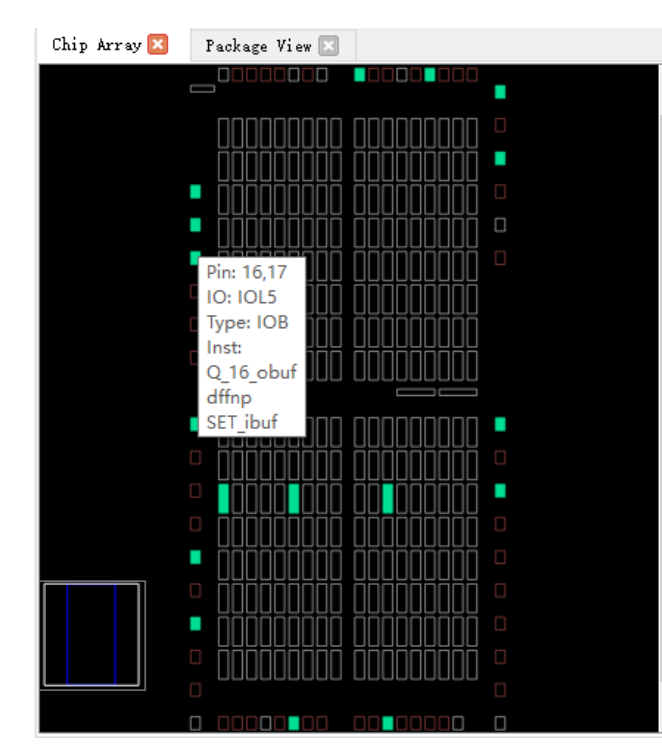

| Netlist                                | a x<br>Chip Array X    | Package View |
|----------------------------------------|------------------------|--------------|
| total dff<br>$\checkmark$<br>Ports(27) | Λ                      | 0000<br>J    |
| Primitives(26)<br>v                    |                        |              |
| dff(DFF)                               |                        |              |
| dffc(DFFC)                             |                        |              |
| dffce(DFFCE                            | Highlight              | □            |
| dffe(DFFE)                             | <b>Edit Constraint</b> | C            |
| dffn(DFFN)                             |                        |              |
| dffnc(DFFNC)                           |                        |              |
| dffnce(DFFNCE)                         |                        |              |
| dffne(DFFNE)                           |                        |              |
| dffnp(DFFNP)                           |                        |              |
| dffnpe(DFFNPE)<br>dffnr(DFFN)          |                        |              |
| dffnre(DFFNE)                          |                        |              |
| dffns(DFFNS)                           |                        |              |
| dffnse(DFFNSE)                         |                        |              |
| dffp(DFFP)                             |                        |              |
| dffpe(DFFPE)                           |                        |              |
| dffr(DFF)                              |                        |              |
| dffre(DFFE)                            |                        |              |
| dffs(DFFS)                             |                        | П            |
| dffse(DFFSE)                           | v                      | Ξ            |
| Netlist<br>Summary                     |                        |              |

<span id="page-41-0"></span>**Figure 3-46 Right-click to Select Hightlight**

Chip Array also can highlight timing paths, as shown in [Figure 3-47.](#page-41-1)

**Figure 3-47 Timing Path Highlighted**

<span id="page-41-1"></span>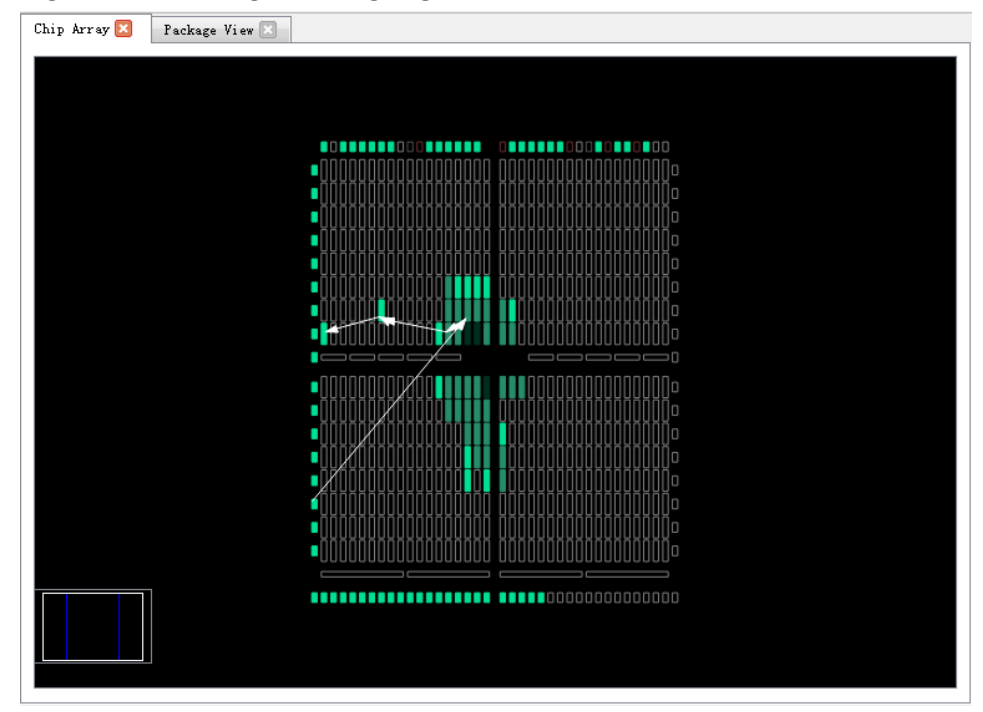

# **3.2.5 Constraints Editing Window**

Constraints editing window includes eight constraints views, such as, "I/O Constraints" , "Primitive Constraints", "Group" Constraints, etc., which are used to display constraints and provide constraints editor and drag function. The brief introduction of each view is as follows.

# **I/O Constraints**

I/O Constraints is used to constrain ports. I/O constraint view is as shown in [Figure 3-48,](#page-43-0) and the functions are as follows.

- Display IO Port attributes and constraints in user design, such as Direction, Bank, IO Type, Pull Mode, etc.
- Support to edit constraints locations and attribute, etc.
- Change constraints by dragging, double-clicking, etc.

# **Note!**

- Set I/O location by dragging or double-clicking.
- Display IO name when dragged.
- When I/O is dragged into Chip Array window, the location where I/O can be placed is brightened, and the color of the location where I/O cannot be placed remains unchanged.
- When I/O is dragged into Package View window, the color of the location where I/O can be placed remains unchanged and the location where I/O cannot be placed becomes darker.
- After setting, the constraints location in Chip Array is highlighted in light blue, and the constraints location in Package View is highlighted in orange.

The details of the right-click menu are as follows.

- **Unplace: Cancel placement**
- **•** Reset Properties: Reset Port properties
- Highlight: Highlight constraints location
- IO Type: Set the level standard
- Drive: Set drive voltage
- Pull Mode: Set pull-up mode
- PCI Clamp: Set the switch of PCI protocol
- Hysteresis: Set hysteresis
- Open Drain: Set the switch of open-drain circuit
- Slew Rate: Set the voltage slew rate
- Vref: Set reference voltage
- **Single Resistor: Set the switch of single-ended resistor**
- Diff Resistor: Set the switch of differential resistor
- **Bank Vccio: Set BANK voltage**

## **Note!**

You can modify port attributes in batches by right-clicking; if you select multiple ports, and these ports have the same attribute values to be configured, they can be configured in batches.

# **Figure 3-48 I/O Constraints View**

<span id="page-43-0"></span>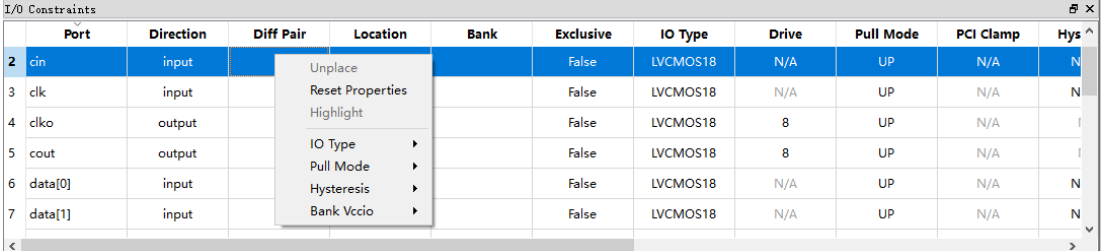

# **Primitive Constraints**

Primitive Constraint is used to constrain primitive location, as shown in [Figure 3-49,](#page-43-1) and the functions are as follows:

- Display the name, type, location, and Exclusive of all Primitive constraints;
- Support editing; you can highlight, remove, add and update constraints by right-clicking.

# **Note!**

- Modify the locations by dragging or double-clicking
- Set Exclusive by double-clicking
- Syntax and legality will be checked for the locations when manually writing primitive constraints, and error message dialog boxes are as shown in [Figure 3-13](#page-19-0) and [Figure](#page-19-1)  [3-14.](#page-19-1)

## <span id="page-43-1"></span>**Figure 3-49 Primitive Constraints View**

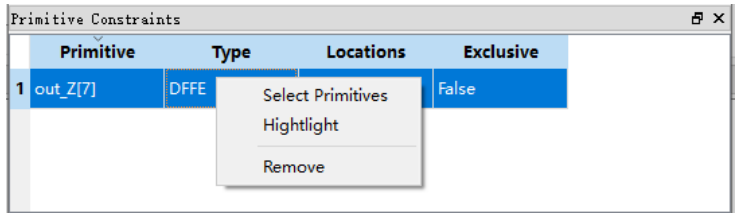

# **Group Constraints**

Group Constraints is used for group constraints on the I/O and some primitives in the design, the group constraint view is shown in [Figure 3-50;](#page-44-0) and the functions are as follows.

- The view displays the name, type, number of primitive, location, and Exclusive of all group constraints, which includes primitive and relative group constraints. As shown in [Figure 3-12](#page-19-2) and [Figure 3-16,](#page-20-0) double-click the group to edit constraints.
- You can highlight, remove, add and update constraints by right-clicking.

# **Figure 3-50 Group Constraints View**

<span id="page-44-0"></span>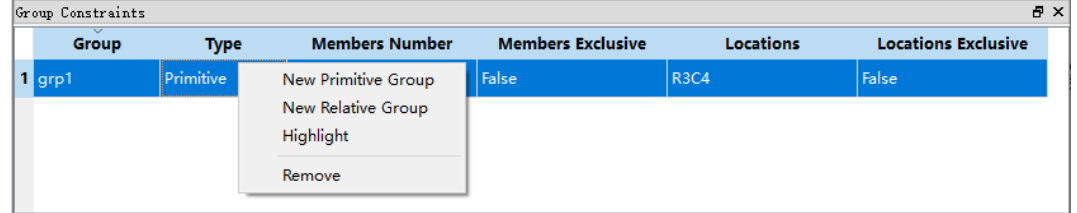

# **Resource Reservation**

Resource Reservation is used for reservation constraints on the resources available in the current package, as shown in [Figure 3-51;](#page-44-1) and the functions are as follows.

- The view can display reserved constraints locations.
- You can highlight, remove, add and update constraints by right-clicking.
- "Name" is used to distinguish utilization resource of each reservation constraint; and you cannot modify the name.

# **Note!**

You can change the locations by dragging or double-clicking;

# <span id="page-44-1"></span>**Figure 3-51 Resource Reservation View**

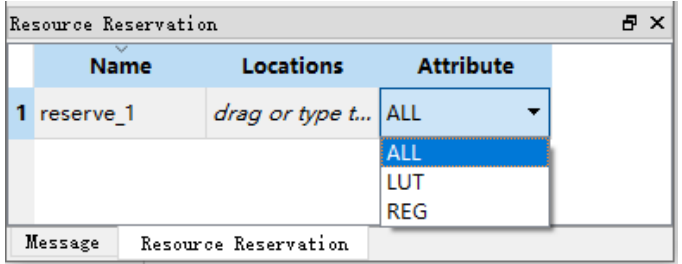

# **Clock Assignment**

Clock Assignment is used for clock constraints on the net in the design, as shown in [Figure 3-52,](#page-45-0) and the functions are as follows.

The view displays all clock constraints.

You can add and remove clock constraints by right-clicking.

# **Note!**

- Double-click to edit.
- Dragging is not supported if there is no location.
- Clock constraint creation is as shown in [Figure 3-18.](#page-22-0)

## <span id="page-45-0"></span>**Figure 3-52 Clock Assignment View**

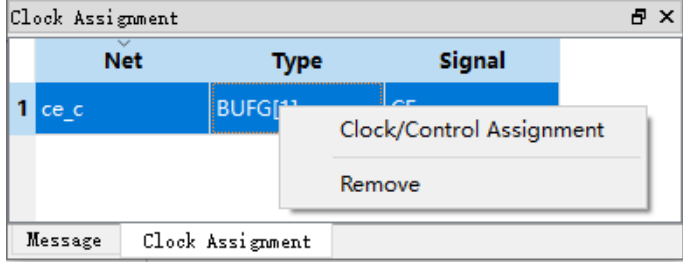

# **Quadrant Constraints**

Quadrant Constraints is used for quadrant constraints on the DCS, DQCE in the design, as shown in [Figure 3-53,](#page-45-1) and the functions are as follows.

- Display all quadrant constraints, including Instance name, type, and locations.
- You can remove and add constraints by right-clicking.

## **Note!**

Quadrant constraint creation is as shown in [Figure 3-19](#page-22-1) and [Figure 3-20.](#page-23-0)

## **Figure 3-53 Quadrant Constraints View**

<span id="page-45-1"></span>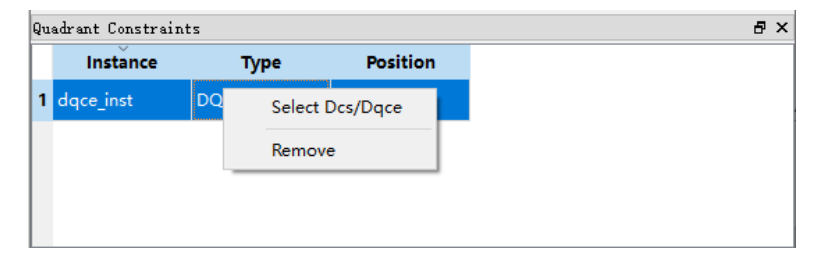

# **Hclk Constraints**

Hclk Constraints is used for Hclk constraints on CLKDIV, DLLDLY in the design, as shown in [Figure 3-54,](#page-46-0) and the functions are as follows.

- The view can display the instance location constraints of Hclk, including Instance name, type, and quadrant location.
- You can remove and add constraints by right-clicking. Hclk constraints creation is shown in [Figure 3-21.](#page-23-1)

## **Figure 3-54 Hclk Constraints View**

<span id="page-46-0"></span>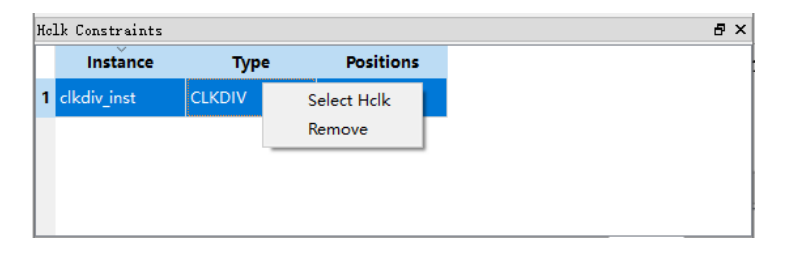

# **Vref Constraints**

Vref Constrains is used for the external reference voltage of the bank where the constraint is located, as shown in [Figure 3-55,](#page-46-1) and the functions are as follows.

- The view can display Vref Driver defined by users, such as, Vref name and location.
- You can highlight, remove, and add constraints by right-clicking.

### **Note!**

Locations can only be set by dragging.

## <span id="page-46-1"></span>**Figure 3-55 Vref Constraints View**

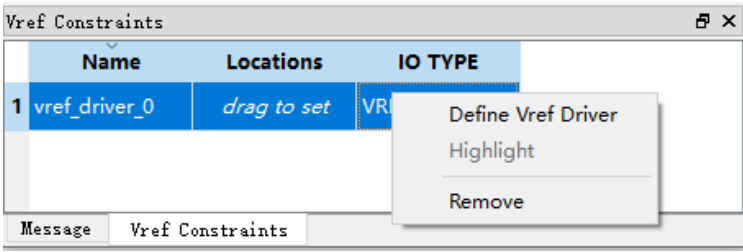

# <span id="page-46-2"></span>**3.2.6 Message Window**

The message window is as shown in [Figure 3-56,](#page-46-2) and it displays the output.

**Figure 3-56 Message Window**

```
Message
```

```
(FP0001): Reading device GW1N-9 package PBGA256 partnumber GW1N-LV9PG256C6/I5
> Info-> into the trium is a saing device WWIM-> package rBUAZOb partnumber UWIM<br>> Reading netlist file: "E:/counter/impl/gwsynthesis/counter.vg" completed<br>> Parsing netlist file "E:/counter/impl/gwsynthesis/counter.vg" complet
> Processing netlist completed
> Physical Constraint parsed completed<br>> Info = (FPOOO2): Reading posp file E:/counter/impl/pnr/counter.db<br>> Info = (FPOOO2): Reading timing paths file E:/counter/impl/pnr/counter.timing_paths|<br>> Info = (FPOOO3): Reading t
```
 $\vert \mathbf{x} \vert$ 

# **4 FloorPlanner Usage**

FloorPlanner can create and edit constraints, generate physical constraint files used in Place & Route.

# **4.1 Create Constraints File**

FloorPlanner can output newly created or modified physical constraint files, and the steps are shown below.

- 1. Start FloorPlanner as described in [3.1](#page-12-0) [Start FloorPlanner.](#page-12-0)
- 2. Click "File > New" to open the "New" dialog box.

## **Note!**

You can also open "New" dialog box in the following two ways.

- Use the "Ctrl+N" shortcut
- Click the "New" icon in the toolbar
- 3. Select netlist file and part number, as shown in [Figure 4-1.](#page-47-0)

# <span id="page-47-0"></span>**Figure 4-1 New Physical Constraints**

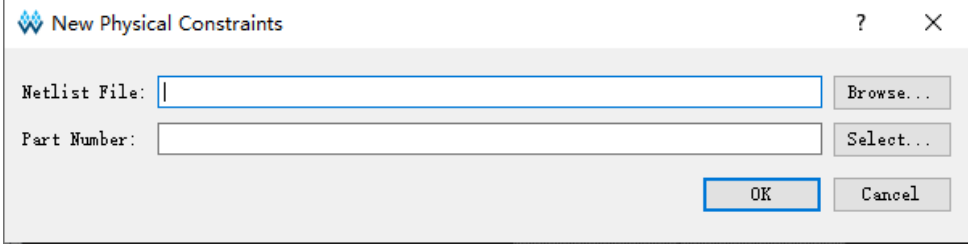

<span id="page-48-0"></span>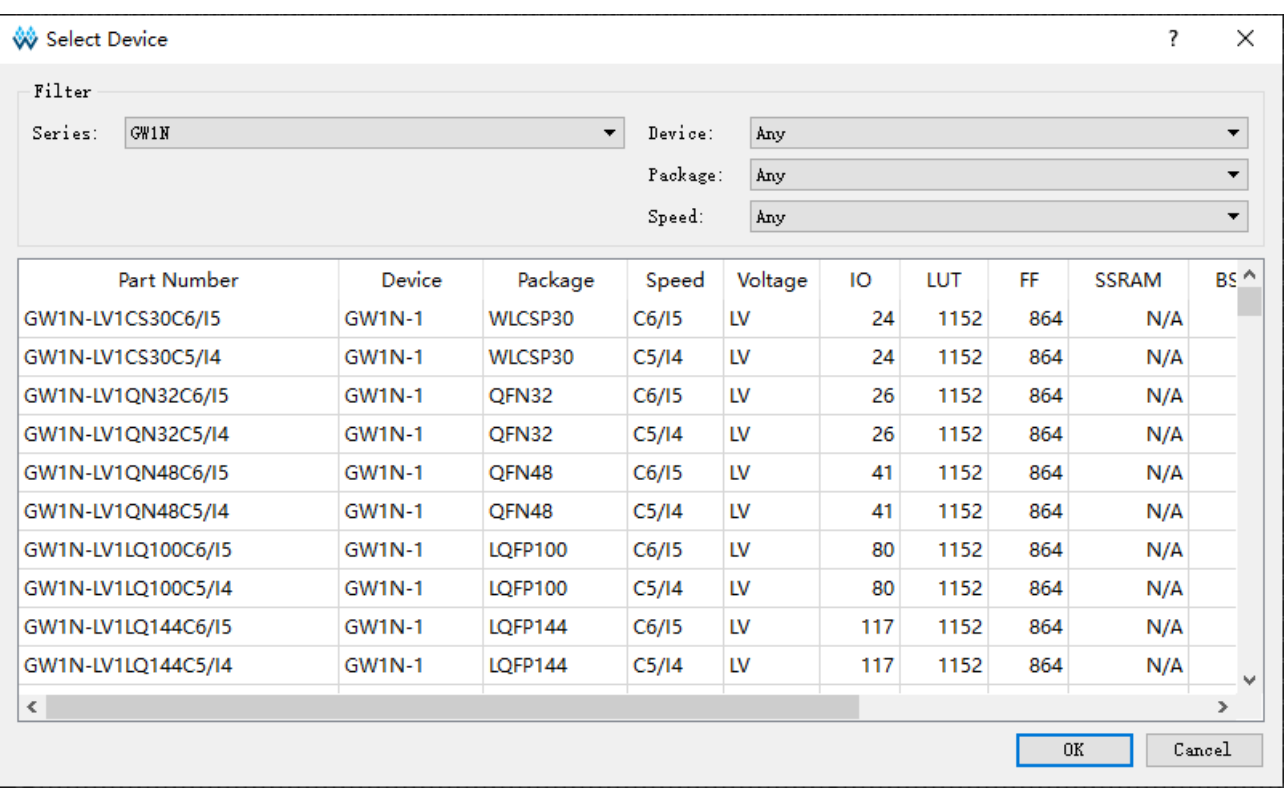

# **Figure 4-2 Select Device**

# **Note!**

- You can select the device, package, and all Gowin FPGA devices, as shown in [Figure](#page-48-0)  [4-2.](#page-48-0)
- Start FloorPlanner using the first way in [3.1](#page-12-0) [Start FloorPlanner.](#page-12-0)

You can perform the following operations in FloorPlanner:

- 1. Distribute the pins location by dragging;
- 2. Click "Save" to output constraint files.
- 3. You can modify the file name in "Save" dialog box, as shown in [Figure](#page-49-0)  [4-3.](#page-49-0)

<span id="page-49-0"></span>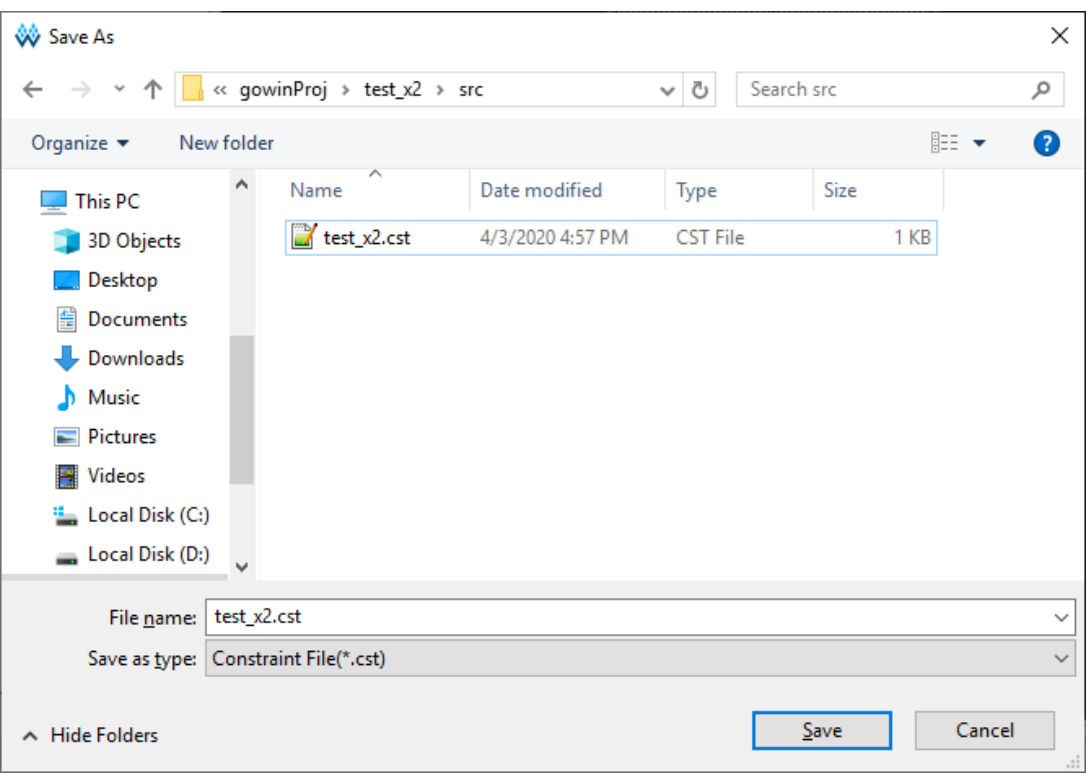

**Figure 4-3 Save Output File**

# **4.2 Edit Constraints File**

FloorPlanner supports constraints creation of I/O, primitive, group, resource reservation, global clock assignment, clock quadrant, high-speed clock, and reference voltage, etc. Constraints can be generated via Constraints menu, see [3.2.1](#page-14-0) [Menu](#page-14-0) Bar for details.

## **Note!**

Constraints can also be created by other ways; the following section mainly introduces how to generate constraints by dragging.

# **4.2.1 Constraints Examples**

Take the user design counter.v for an instance to introduce how to create various constraints.

```
module counter1(out, cout, data, load, cin, clk, ce, clko);
```
output [7:0] out;

output cout;

output clko;

input ce;

input [7:0] data; input load, cin, clk; reg [7:0] out; always @(posedge clk) begin if (load)  $out = data;$ else  $out = out + cin;$ end assign cout  $=$  8 out 8 cin; wire clkout; CLKDIV clkdiv\_inst ( .CLKOUT(clkout), .HCLKIN(clk), .RESETN(1'b1), .CALIB(1'b0) ); defparam clkdiv\_inst.DIV\_MODE = "2"; defparam clkdiv\_inst.GSREN = "false"; DQCE dqce\_inst ( .CLKOUT(clko), .CLKIN(clkout), .CE(ce) ); endmodule

# **4.2.2 Edit I/O Constraints**

Drag to Chip Array to create I/O constraints.

- 1. Click I/O Constraints to zoom in Chip Array to macrocell mode.
- 2. Select Port "ce" and drag it to G9 in Chip Array, as shown in [Figure 4-4.](#page-51-0)
- 3. Port "ce" location is displayed as G9.

**Figure 4-4 Drag to Chip Array to Create I/O Constraints**

<span id="page-51-0"></span>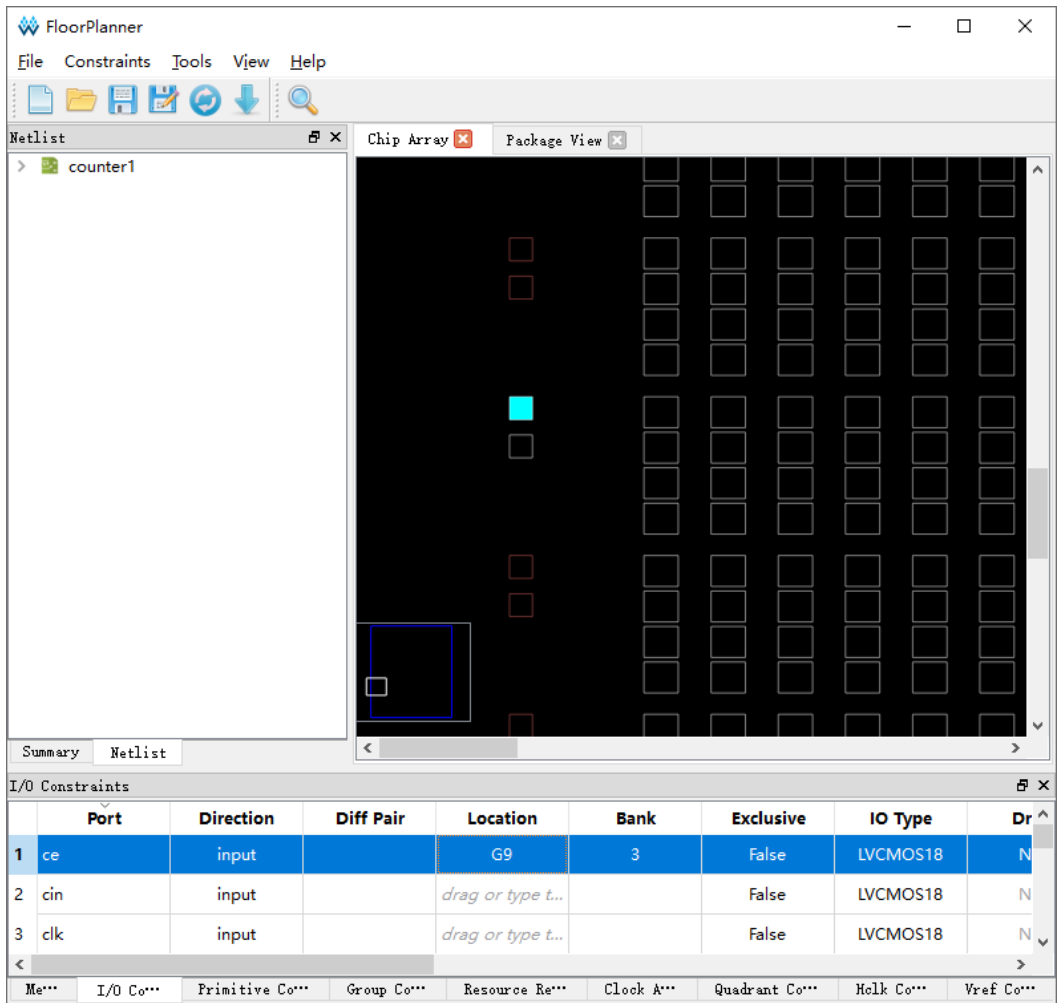

Drag to Package View to create I/O constraints.

- 1. Click IO Constraints.
- 2. Select Port "ce" and drag it to G9 in Package View, as shown in [Figure](#page-52-0)  [4-5.](#page-52-0)
- 3. Location for Port "ce" is displayed as G9.

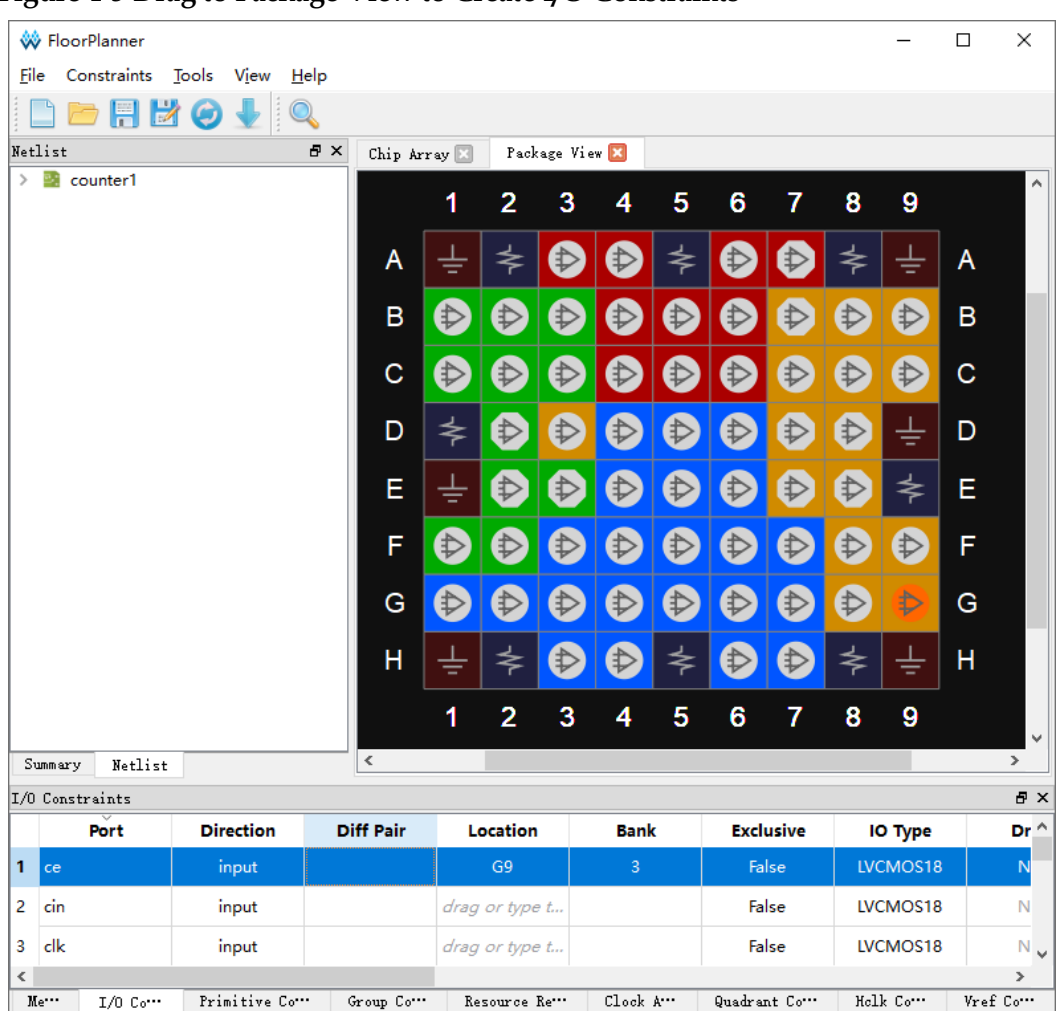

## <span id="page-52-0"></span>**Figure 4-5 Drag to Package View to Create I/O Constraints**

# **4.2.3 Edit Primitive Constraints**

- 1. You can right-click the menu in Primitive Constraints and select "Select Primitives". Primitive Finder pops up. You can select Primitive "cout\_4\_cZ" and click "OK".
- 2. Select the created primitive constraints and drag it to R5C5 in Chip Array, as shown in [Figure 4-6.](#page-53-0)
- 3. Location for primitive "cout\_4\_cZ" is displayed as R5C5.

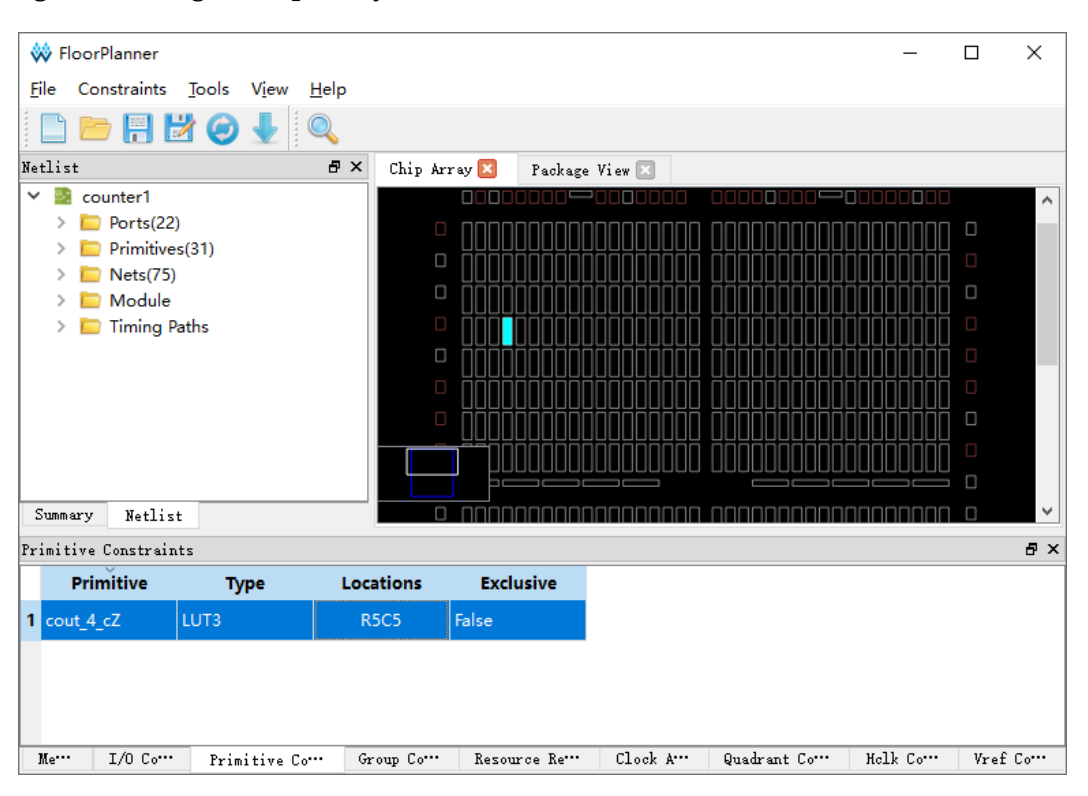

<span id="page-53-0"></span>**Figure 4-6 Drag to Chip Array to Create Primitive Constraints**

# <span id="page-53-1"></span>**4.2.4 Edit Group Constraints**

As shown in [Figure 4-7,](#page-53-1) you can create Primitive Group and Relative Group by right-clicking in Group Constraints.

**Figure 4-7 Group Constraints Right-clicking**

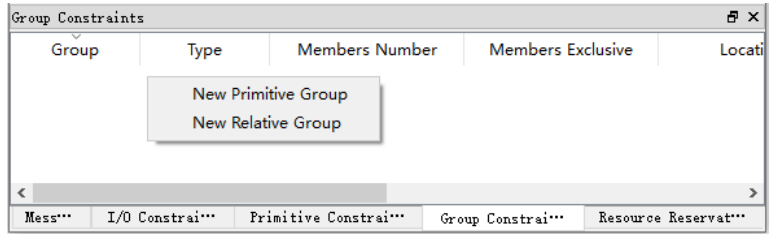

# **Create Primitive Group Constraints**

- 1. Right-click Group Constraints and click "New Primitive Group", then "Edit Primitive Group" pops up.
- 2. Type "grp1" and click  $\mathbb{F}$ ", then Primitive Finder pops up.
- 3. Select "cout 5 cZ" and "cout cZ and click"OK", then add them to Members list.
- 4. Type R9C7 in "Locations", as shown in [Figure 4-8.](#page-54-0)
- 5. Click "OK" in "New Primitive Group" diaog box to create primitive group

constraints, as shown in [Figure 4-9.](#page-54-1)

<span id="page-54-0"></span>**Figure 4-8 Create Primitive Group Constraints**

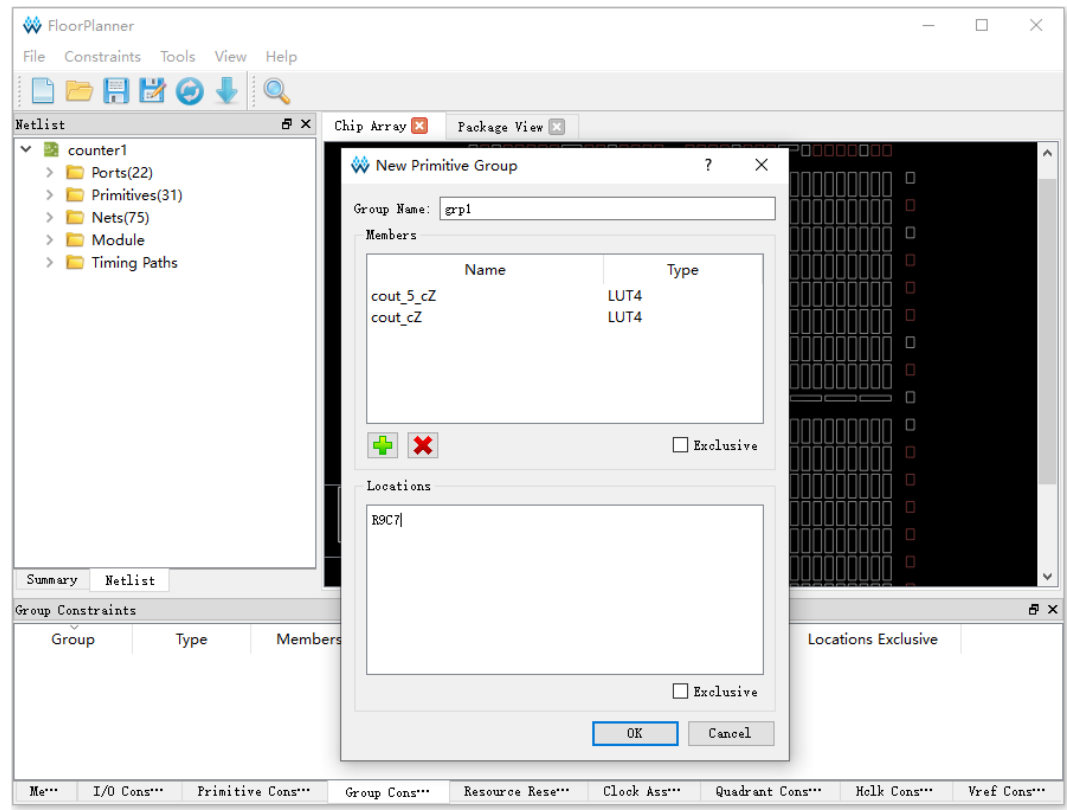

**Figure 4-9 Primitive Group Constraints**

<span id="page-54-1"></span>

| W FloorPlanner                                                                                                    |                                |                                                             |                                    |                                                                    | $\times$<br>□ |
|----------------------------------------------------------------------------------------------------|--------------------------------|-------------------------------------------------------------|------------------------------------|--------------------------------------------------------------------|---------------|
| Constraints Tools View Help<br><b>File</b>                                                                                                    |                                |                                                             |                                    |                                                                    |               |
| BHBOŤ│Q                                                                                                    |                                |                                                             |                                    |                                                                    |               |
| Netlist                                                                                                    | F X<br>Chip Array <sup>E</sup> | Package View                                                |                                    |                                                                    |               |
| $\checkmark$<br>라<br>counter1<br>$\blacksquare$ Ports(22)<br>$\rightarrow$<br>Primitives(31)<br>$\rightarrow$<br>Nets(75)<br>⋋<br>Module<br>$\rightarrow$<br><b>Timing Paths</b><br>⋋ |                                | <u> A E E E E E E E E E E</u><br>$\Box$<br>$\Box$<br>П<br>г |                                    | п.<br>Ω<br>$\Box$<br>$\Box$<br>Ξ<br>$\Box$<br>Ξ                    | ۸             |
| Netlist<br>Summary                                                                                                    |                                | Ω<br>Е                                                      |                                    | $\Box$<br>Ξ<br>$\Box$<br>$\Box$<br>Π<br>$\Box$<br>$\Box$<br>Ξ<br>Ξ | $\mathbf{v}$  |
| Group Constraints                                                                                                    |                                |                                                             |                                    |                                                                    | a x           |
| Group<br><b>Type</b>                                                                                                    | <b>Members Number</b>          | <b>Members Exclusive</b>                                    | Locations                          | <b>Locations Exclusive</b>                                         |               |
| Primitive<br>$\ 2\ $<br>$1$ grp1                                                                                                    |                                | False                                                       | <b>R9C7</b>                        | False                                                              |               |
| Primitive Cons ***<br>$Me+++$<br>$I/0$ Cons $\cdots$                                                                                                    | Group Cons ***                 | Resource Rese ***                                           | Clock Ass ···<br>Quadrant Cons *** | Helk Cons ***                                                      | Vref Cons *** |

# **Note!**

The location in Primitive Group Constraints can only be entered manually or copied from Chip Array, and cannot be generated by dragging

# **Create Relative Group Constraints**

- 1. Right-click Group Constraints and click "New Relative Group", and "Edit Primitive Group" pops up.
- 2. Enter "rel\_grp" and click  $\mathbb{F}$ ", and "Primitive Finder" pops up;
- 3. Select the primitives "load\_c\_i" and "out\_Z[0]" in Primitive Finder and click "OK", then add them to the Member list.
- 4. Add "R0C0" and "R4C5" to the Primitives, as shown in [Figure 4-10.](#page-55-0)
- 5. Click "OK" in "New Relative Group" to create relative primitive group constraints, as shown in [Figure 4-11.](#page-56-0)

<span id="page-55-0"></span>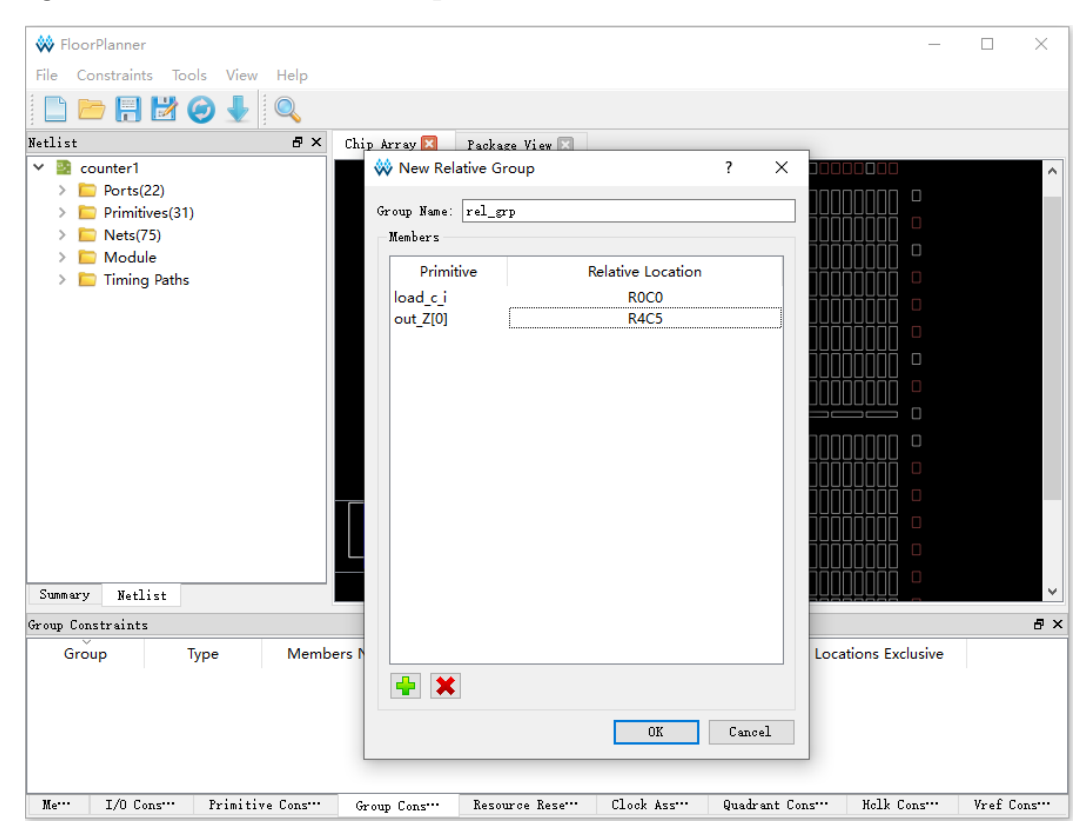

### **Figure 4-10 Create Relative Group Constraints**

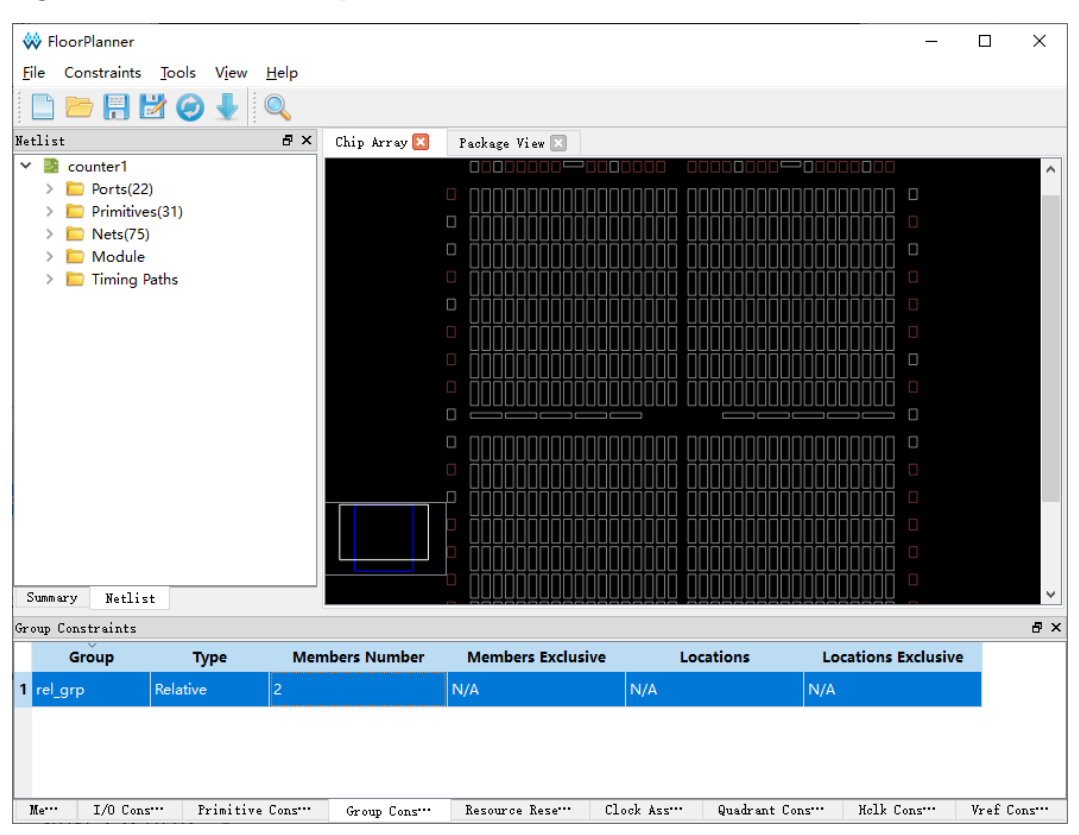

<span id="page-56-0"></span>**Figure 4-11 Relative Group Constraints** 

# **4.2.5 Eidt Resource Reservation Constraints**

- 1. Right-click "Resource Reservation" and click "Reserve Resources" to add resource reservation constraints, as shown in [Figure 4-12.](#page-56-1)
- 2. Select the created resource reservation constraints and drag it to a location in Chip Array. As shown in [Figure 4-13,](#page-57-0) drag to BSRAM\_R10[1] to generate constraints.

#### Resource Reservation  $B \times$ Locations **Name Attribute** 1 reserve 0 drag or type t... ALL  $I/O$  Co $\cdots$ Primitive C…  $Me...$ Group Co \*\*\* Resource Re\*\*\*

# <span id="page-56-1"></span>**Figure 4-12 Create Resource Reservation**

## <span id="page-57-0"></span>**Figure 4-13 Resource Reservation**

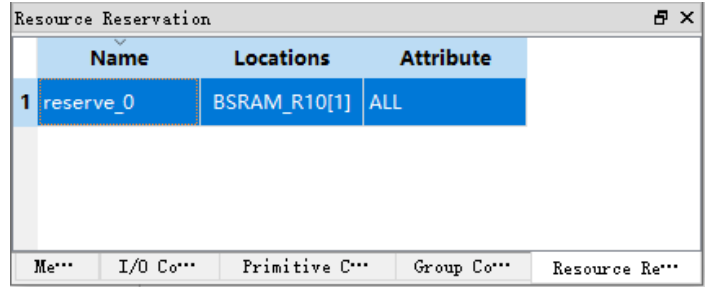

# **4.2.6 Edit Clock Assignment**

- 1. Right-click Clock Assignment and select "Clock Assignment", then "Clock Assignment" dialog box pops up.
- 2. Click "  $\blacksquare$ " and "Net Finder" dialog box pops up. Select a Net and click "OK".
- 3. Select clock type and set signal type, as shown in [Figure 4-14.](#page-57-1)
- 4. Click "OK" to add constraints to Clock Assignment, as shown in [Figure](#page-58-0)  [4-15.](#page-58-0)

## <span id="page-57-1"></span>**Figure 4-14 Create Clock Assignment Constraints**

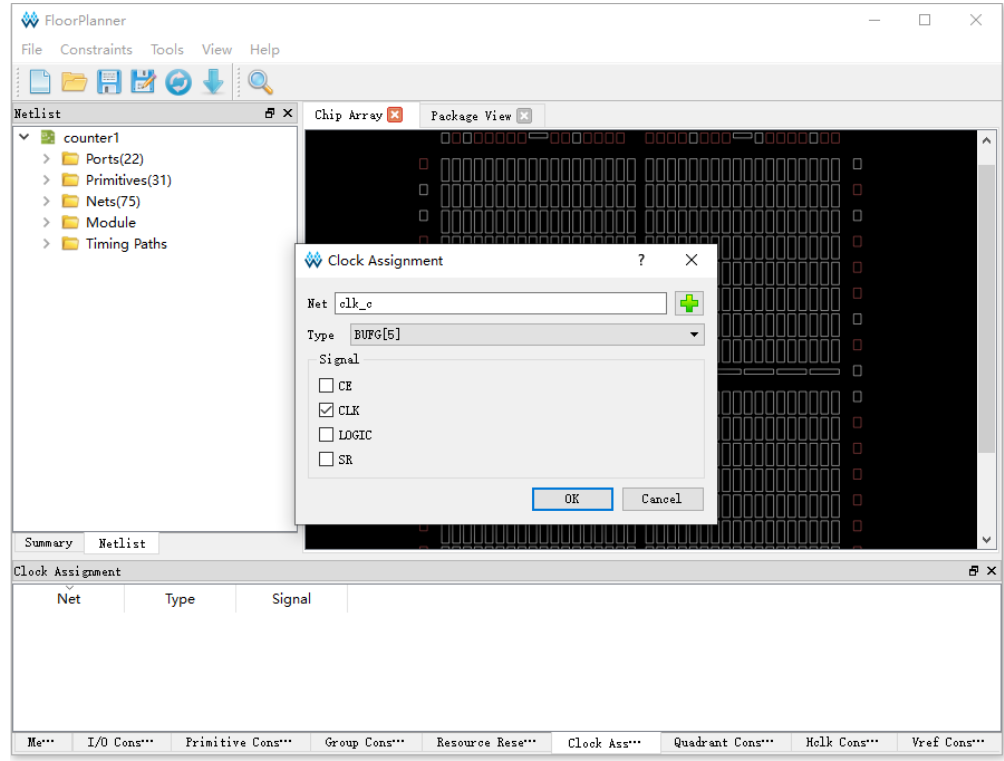

## <span id="page-58-0"></span>**Figure 4-15 Clock Assignment Constraints**

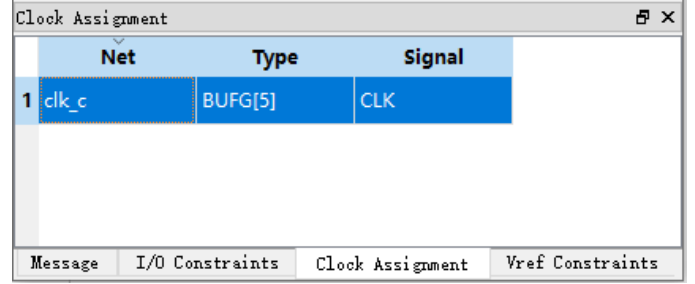

# **4.2.7 Edit Quadrant Constraints**

Quadrant Constraints only support DCS and DQCE constraints.

- 1. Right-click Quadrant Constraints and select "Select Dcs/Dqce", then Quadrant Constraints dialog box pops up.
- 2. Click " $\frac{1}{2}$ " and Dcs/Dqce pops up. Select Instance and click "OK" in Dcs/Dqce.
- 3. Select the quadrant in "Position", as shown in [Figure 4-16.](#page-58-1)
- 4. Click "OK" to add this constraint to Quadrant Constraints, as shown in [Figure 4-17.](#page-58-2)

# <span id="page-58-1"></span>**Figure 4-16 Create Quadrant Constraints**

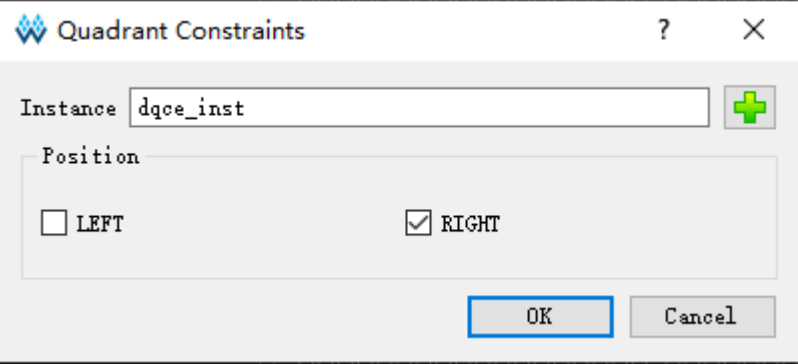

# <span id="page-58-2"></span>**Figure 4-17 Quadrant Constraints**

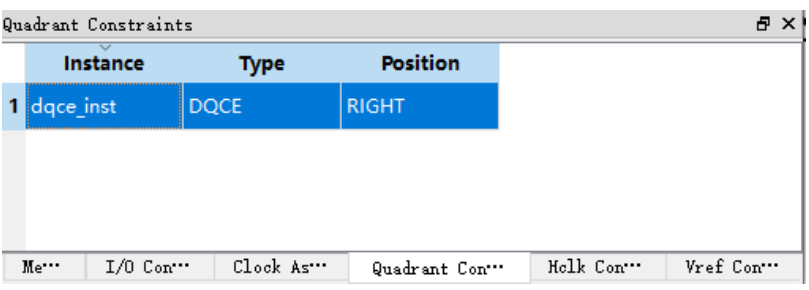

# **4.2.8 Edit Hclk Constraints**

Hclk Constraints only support CLKDIV and DLLDLY constrains.

The steps are as follows.

- 1. Right-click Hclk Constraints and select "Select Hclk", then Hclk Constraints pops up.
- 2. Click  $\mathbb{T}$  and Hclk Constraints dialog box pops up, then click "OK".
- 3. Select a position in "Position", as shown in [Figure 4-18.](#page-59-0)
- 4. Click "OK" to add the constraints to Hclk Constraints, as shown in [Figure 4-19.](#page-59-1)

<span id="page-59-0"></span>**Figure 4-18 Create Hclk Constraints**

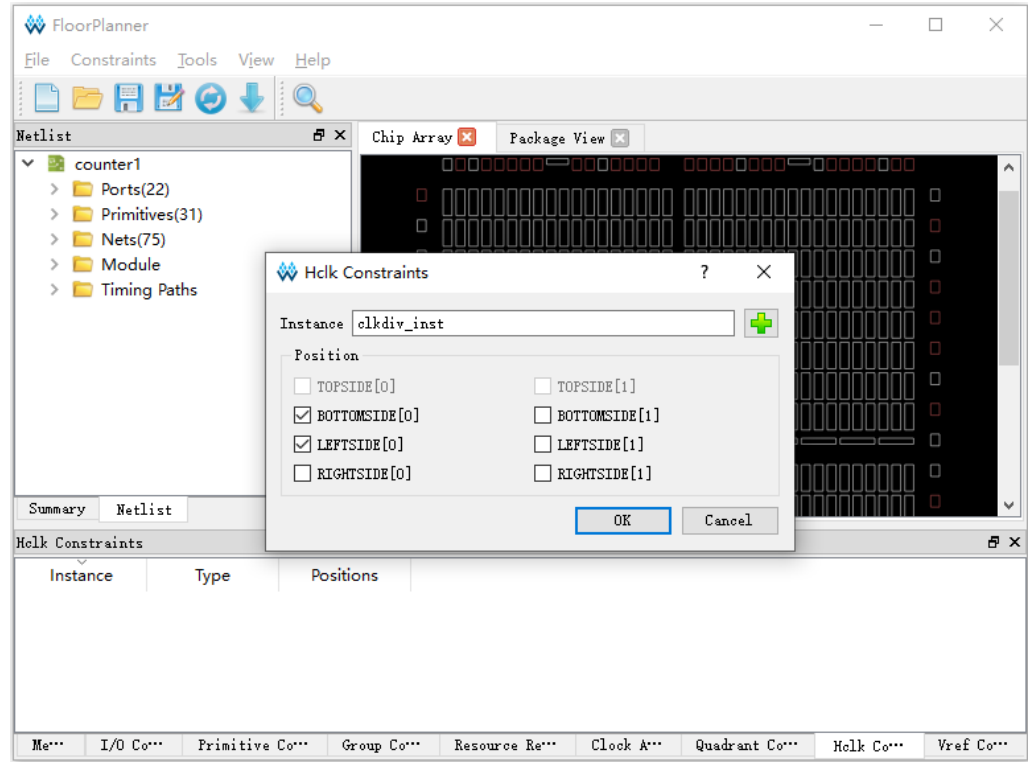

# <span id="page-59-1"></span>**Figure 4-19 Hclk Constraints**

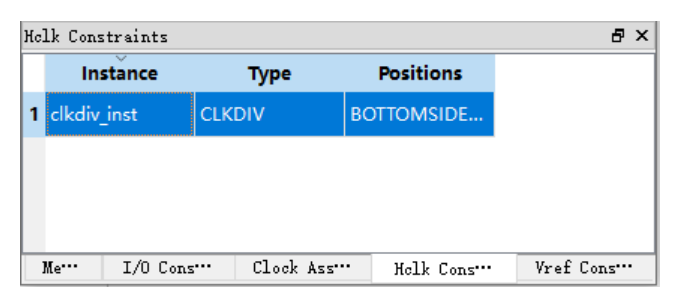

# **4.2.9 Edit Vref Constraints**

Drag to Chip Array to create Vref Constraints.

- 1. Right-click Vref Constraints and select "Define Vref Driver" to add the constraints to Vref Constraints, as shown in [Figure 4-20.](#page-60-0)
- 2. Zoom in Chip Array to macrocell mode. Select the created Vref Constraints and drag it to B7 in Chip Array. The location of the Vref Constraints is displayed as B7, as shown in [Figure 4-21.](#page-61-0)

## <span id="page-60-0"></span>**Figure 4-20 Create Vref Constraints**

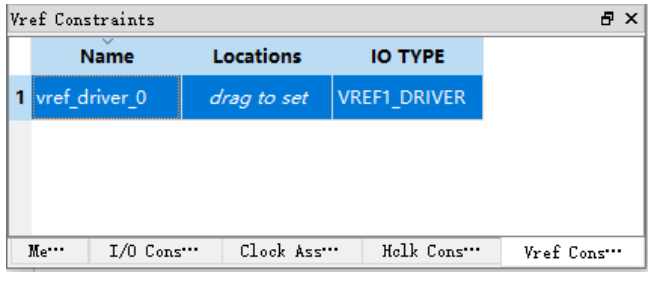

You can customize Vref constraint name, but duplicate names are not allowed; if there are duplicate names, you will be prompted, as shown in [Figure 4-23.](#page-63-0)

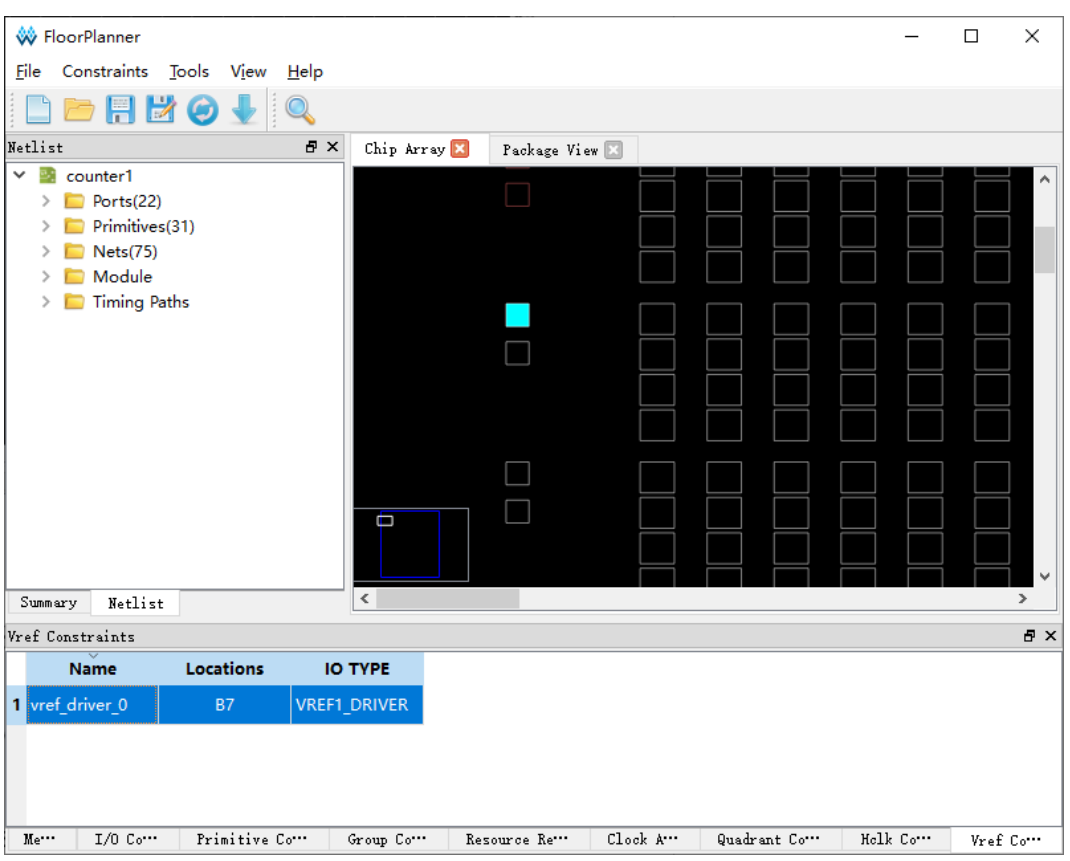

<span id="page-61-0"></span>**Figure 4-21 Drag to Chip Array to Generate Vref Constraints Location**

Drag to Package View to create Vref constraints.

- 1. Right-click Vref Constraints and select "Define Vref Driver" to add the constraints to Vref Constraints, as shown in [Figure 4-20.](#page-60-0)
- 2. Select the newly created Vref Constraints and drag it to B7 in Package View. The location of the Vref Constraints is displayed as B7, as shown in [Figure](#page-62-0) 4-22.

| <b>W</b> FloorPlanner          |                        |                  |              |                     |   |                       |                |               |                |             |               |                 |               |               |         | $\Box$ | $\times$      |
|--------------------------------|------------------------|------------------|--------------|---------------------|---|-----------------------|----------------|---------------|----------------|-------------|---------------|-----------------|---------------|---------------|---------|--------|---------------|
| File                           | Constraints Tools View |                  | <u>H</u> elp |                     |   |                       |                |               |                |             |               |                 |               |               |         |        |               |
|                                | $\blacksquare$         |                  |              |                     |   |                       |                |               |                |             |               |                 |               |               |         |        |               |
| Netlist                        |                        |                  | 日 ×          | Chip Array          |   | Package View X        |                |               |                |             |               |                 |               |               |         |        |               |
| $\checkmark$<br>counter1<br>в. |                        |                  |              |                     |   | 1                     | $\overline{2}$ | 3             | 4              | 5           | 6             | 7               | 8             | $\bf{9}$      |         |        | ۸             |
| Ports(22)<br>$\rightarrow$     |                        |                  |              |                     |   |                       |                |               |                |             |               |                 |               |               |         |        |               |
| Nets(75)                       | Primitives(31)         |                  |              |                     | A |                       | ≉              | ♦             | ₿              | ≉           | $\Rightarrow$ | $\bigoplus$     |               | ╧             | A       |        |               |
| Module                         |                        |                  |              |                     | B | $\bigoplus$           | $\ddot{\odot}$ | €             | $\ddot{\odot}$ | $\bigoplus$ | $\bigoplus$   | ₿               | $\Rightarrow$ | $\bigoplus$   | B       |        |               |
| ⋋                              | <b>Timing Paths</b>    |                  |              |                     | C | $\bigoplus$           | $\Rightarrow$  | (⊅            |                |             |               | $\Rightarrow$   |               | ₿             | C       |        |               |
|                                |                        |                  |              |                     |   |                       |                |               |                |             |               |                 |               |               |         |        |               |
|                                |                        |                  |              |                     | D | ≉                     | $\Rightarrow$  | $\Rightarrow$ | ₽              | ₿           | Ð             | $\Rightarrow$   | ₿             | ±             | D       |        |               |
|                                |                        |                  |              |                     | E | $\pm$                 | $\Rightarrow$  | ₿             | ₽              | ⊅           | ₽             | $\Rightarrow$   | ₿             | ⋡             | E       |        |               |
|                                |                        |                  |              |                     | F | $\Rightarrow$         | $\Rightarrow$  | ₿             | Ð              | Ð           |               | $\Rightarrow$   | ₿             | $\Rightarrow$ | F       |        |               |
|                                |                        |                  |              |                     |   |                       |                |               |                | Ð           |               |                 |               |               | G       |        |               |
|                                |                        |                  |              |                     | G | $\blacktriangleright$ | ₿              | ₿             |                |             |               | ♦               | ₿             | $\Rightarrow$ |         |        |               |
|                                |                        |                  |              |                     | H |                       |                | ₿             |                | ⋨           |               |                 |               | ╧             | H       |        |               |
|                                |                        |                  |              |                     |   | 1                     | $\overline{2}$ | 3             | 4              | 5           | 6             | 7               | 8             | 9             |         |        | v             |
| Summary                        | Netlist                |                  |              | $\,$ $\,$           |   |                       |                |               |                |             |               |                 |               |               |         |        | $\rightarrow$ |
| Vref Constraints               |                        |                  |              |                     |   |                       |                |               |                |             |               |                 |               |               |         |        | 日 ×           |
| <b>Name</b>                    |                        | <b>Locations</b> |              | <b>IO TYPE</b>      |   |                       |                |               |                |             |               |                 |               |               |         |        |               |
| 1 vref_driver_0                |                        | <b>B7</b>        |              | <b>VREF1_DRIVER</b> |   |                       |                |               |                |             |               |                 |               |               |         |        |               |
|                                |                        |                  |              |                     |   |                       |                |               |                |             |               |                 |               |               |         |        |               |
|                                |                        |                  |              |                     |   |                       |                |               |                |             |               |                 |               |               |         |        |               |
|                                |                        |                  |              |                     |   |                       |                |               |                |             |               |                 |               |               |         |        |               |
|                                |                        | Primitive Co *** |              |                     |   |                       |                |               | Clock A        |             |               |                 |               |               |         |        |               |
| $I/O$ Co $\cdots$<br>Me***     |                        |                  |              | Group Co            |   | Resource Re***        |                |               |                |             |               | Quadrant Co ··· |               |               | Helk Co |        | Vref Co       |

<span id="page-62-0"></span>**Figure 4-22 Drag to Package View to Generate Vref Constraints Location** 

#### **W** FloorPlanner  $\Box$  $\times$  $\overline{a}$ File Constraints Tools View Help **DBHBOVQ Netlist** Chip Array **External Package View**  $B \times$  $\vee$  **B** counter1  $1 \t2 \t3 \t4 \t5 \t6 \t7 \t8 \t9$ >  $\Box$  Ports(22) >  $\Box$  Primitives(31)  $\frac{1}{2}$   $\frac{1}{2}$   $\overline{A}$  $\overline{A}$  $\triangleright$   $\blacksquare$  Nets(75)  $\textcolor{blue}{\text{\O}} \textcolor{blue}{\text{\O}} \textcolor{blue}{\text{\O}} \textcolor{blue}{\text{\O}} \textcolor{blue}{\text{\O}} \textcolor{blue}{\text{\O}} \textcolor{blue}{\text{\O}} \textcolor{blue}{\text{\O}} \textcolor{blue}{\text{\O}} \textcolor{blue}{\text{\O}}$  $\overline{B}$  $\overline{B}$  $\triangleright$   $\blacksquare$  Module  $\angle$   $\Box$  Timing Paths  $\textcircled{\color{red}8}\textcirc\textcircled{\color{red}8}\textcirc\textcircled{\color{red}9}\textcirc$  $\ddot{\rm c}$  $\ddot{\rm c}$  $\triangleright$  $\frac{1}{2} \otimes \text{O} \otimes \text{O} \otimes \text{O} \oplus \text{O}$  $\overline{D}$  $\mathsf D$  $\bar{\text{E}}$ Ė  $\textcolor{red}{\textbf{0}\textcolor{blue}{\textbf{0}}\textcolor{blue}{\textbf{0}\textcolor{blue}{\textbf{0}}\textcolor{blue}{\textbf{0}}\textcolor{blue}{$  $\pm$  $\circ\hspace{0.1cm} \circ\hspace{0.1cm} \circ\hspace{0.1cm} \circ$  $\bar{\mathsf{F}}$ **₩** Error  $\times$ DDDDD G Vref name "vref\_driver\_0" already exist!  $\infty$  $\bullet \bullet \ast$ l≑ ⋡  $\overline{\mathbf{8}}$  $\overline{9}$  $\overline{OK}$  $\sqrt{6}$  $\overline{I}$ 5 Summary Netlist  $\rightarrow$ Vref Constraints  $\theta$   $\times$ Name Locations **IO TYPE** 1 vref\_driver\_0  $C9$ VREF1\_DRIVER 2 vref\_driver\_0 VREF1\_DRIVER **B1** Group  $\mathbb{C} \circ \cdots$ Helk Co $\cdots$  $M$ e $\cdots$  $I/0$  Co $\cdots$ Primitive Co... Resource Re" | Clock A" | Quadrant Co""  $V_{\text{ref}}$  Co $\cdots$

# <span id="page-63-0"></span>**Figure 4-23 Prompt**

# **5 Timing Adjustment**

FloorPlanner supports timing adjustment and helps users to realize timing closure by physical location constraints and key path modification, etc.

The steps to optimize timing using FloorPlanner are as follows.

- 1. Create a New Project.
- 2. Run "Synthesize" to generate the netlist file with the .vg extension after synthesis.
- 3. Add physical constraints file and timing constraints file. Physical constraints and timing constraints are not a must, but they are recommended to be added for better project implementation.
- 4. Run "Place & Route" to generate posp and timing path files.
- 5. Read the timing report to check whether the max. frequency meets the requirements or not. If it is not, you need to use FloorPlanner to generate multi-constraints and multi-iterations to realize timing closure.
- 6. Run "Place & Route" to start FloorPlanner. The information about critical path is listed in "Netlist > Timing Paths", including Slack, Arrival time, Required time, etc., as shown in [Figure 5-1.](#page-65-0)

# **Note!**

In debugging, you do not need to start FloorPlanner repeatedly. You can reload the routing & placement file and the timing path file by clicking "Reload".

<span id="page-65-0"></span>**Figure 5-1 Read Timing Path**

| Netlist | A X                                                                  |
|---------|----------------------------------------------------------------------|
|         | counter1                                                             |
|         | Ports(22)                                                            |
|         | Primitives(31)                                                       |
|         | Nets(75)                                                             |
|         | Module                                                               |
|         | <b>Timing Paths</b>                                                  |
|         | $\checkmark$<br>Setup                                                |
|         | Path 1 (Slack: 5.283 Arrive: 7.01 Require: 12.293)<br>$\rightarrow$  |
|         | Path 2 (Slack: 5.34 Arrive: 6.953 Require: 12.293)<br>$\rightarrow$  |
|         | Path 3 (Slack: 5.397 Arrive: 6.896 Require: 12.293)<br>$\rightarrow$ |
|         | Path 4 (Slack: 5.454 Arrive: 6.839 Require: 12.293)<br>$\rightarrow$ |
|         | Path 5 (Slack: 5.511 Arrive: 6.782 Require: 12.293)<br>$\rightarrow$ |
|         | Path 6 (Slack: 5.568 Arrive: 6.725 Require: 12.293)<br>$\rightarrow$ |
|         | Path 7 (Slack:5.691 Arrive:6.602 Require:12.293)<br>$\rightarrow$    |
|         | Path 8 (Slack:6.571 Arrive:5.722 Require:12.293)<br>>                |
|         | Hold<br>r                                                            |

- 7. In debugging, you need to find the critical path by modifying the design or placement to realize timing closure. In FloorPlanner, you can adjust locations to realize timing closure. The steps are as follows.
	- a). Check the critical path signal flow.

In timing closure debugging, the critical path signal flow is an important factor. Right-click Place View > All Instance in Chip Array to show the project place view. Select a critical path in the Netlist, right-click and select "Highlight", as shown in [Figure 5-2.](#page-66-0) The signal flow of this path can be observed in Chip Array, as shown in [Figure](#page-66-1)  [5-3.](#page-66-1)

b). Adjust improper locations.

As shown in [Figure 5-3,](#page-66-1) the locations are centralized, and only one locates relatively far. The winding path with a large span can influence the timing. You can adjust the improper location by dragging to optimize the winding path, as shown in [Figure 5-4.](#page-67-0)

8. Rerun "Place & Route" to view the timing result. If the frequency does not meet the requirements, repeat from step 5 to step 7.

**Figure 5-2 Highlight Key Path**

<span id="page-66-0"></span>![](_page_66_Figure_2.jpeg)

<span id="page-66-1"></span>**Figure 5-3 Key Path Signal Flow**

![](_page_66_Picture_54.jpeg)

| Chip Array<br>Package View <b>X</b>           |                                                                                                    |
|-----------------------------------------------|----------------------------------------------------------------------------------------------------|
|                                               |                                                                                                    |
|                                               |                                                                                                    |
| Ξ<br>$\Box$<br>oO<br>O<br>Ū<br>Π<br>Π<br>ш    | О<br>0<br>$\Box$<br>$\Box$<br>0<br>٠<br>O.<br>$\Box$<br>П<br>$\Box$<br>П<br>П<br>$\Box$<br>П<br>П<br>$\Box$<br>П<br>П<br>П<br>П<br>$\Box$<br>П<br>$\Box$<br>П<br>П<br>П<br>Я<br>П<br>П<br>Ω<br>П<br>$\Box$<br>П<br>Ω<br>П<br>П<br>П<br>П<br>Ω<br>П<br>$\Box$ |
| $0$ $\Box$<br>П<br>П<br>Ω<br>Ω<br>$\Box$<br>П | <b>PODDDD</b><br>$\Box$<br>П<br>П<br>П<br>П<br>П<br>П.<br>$\Box$<br>$\Box$<br>Π<br>Ω<br>n a<br>П                                                                                                    |
| Ο<br>Π<br>$\Box$                              | О<br>Π<br>$\Box$<br>□<br>$\Box$<br>□<br>Π<br>$\Box$<br>П<br>$\Box$                                                                                                    |
| $\Box$                                        | П                                                                                                    |
| O۱<br>П<br>٠                                  | N<br>П<br>П<br>п<br>$\Box$<br>$\Box$<br>П<br>Ω<br>П<br>п<br>П                                                                                                    |
| ٠<br>П                                        | О<br>$\Box$<br>О<br>п<br>□<br>П                                                                                                    |
| Ω<br>О<br>$\Box$<br>O<br>П<br>П               | П<br>Ω<br>П<br>п<br>$\Box$<br>Π<br>П<br>$\Box$<br>П<br>П<br>п<br>п<br>П                                                                                                    |
| 00000<br>$\Box$                               | $\Box$<br>$\Box$<br>$\Box$<br>0 <sup>0</sup><br>٠<br>$\Box$<br>$\Box$<br>О<br>О<br>О<br>$\Box$<br>٠                                                                                                    |
|                                               |                                                                                                    |
|                                               |                                                                                                    |
|                                               |                                                                                                    |

<span id="page-67-0"></span>**Figure 5-4 Path after Adjustment**

# **Appendix A Physical Constraints Syntax Definition**

# **A.1 I/O Constraints**

The IO constraints can constrain port and Buffer to the specified IOB location.

# **Syntax**

"IO\_LOC" """obj\_name""" obj\_location ["exclusive"] ";"

# **Constraints Elements**

# **obj\_name**

Obj\_name can be the name of port and Buffer.

# **obj\_location**

Obj\_location is the IOB location, such as "A11", "B12", etc. If multiple locations are specified, they need to be separated by commas, such as "A11, B2".

# **exclusive**

Exclusive is optional, which indicates that the obj\_location in the constraints can only place the primitives specified by obj\_name after locations constraints.

# **Note!**

If obj\_name is the escaped name format (begin with backslash and end with space), the obj\_name must be quoted on both sides.

# **Examples**

Example 1

IO\_LOC "io\_1" A1;

 $\frac{1}{10}$  io 1 should be located to the pin A1.

Example 2

IO\_LOC "io\_1" A1, B14, A15;

// io\_1 should be located to the pin A1, pin B14, or pin A15, one of the three locations will be taken for the placement.

Example 3

IO\_LOC "io\_2" A1 exclusive;

// io\_2 should be located to the pin A1, and pin A1 can only be used by io\_2.

Example 4

IO\_LOC "io\_2" A1, B14, A15 exclusive;

// io\_2 should be located to pin A1, B14, or A15, and all these locations can only be used by io\_2.

# **A.2 PORT Constraints**

Port attributes constraints can set attribute values for ports, such as IO\_TYPE, PULL\_MODE and DRIVE, etc. You can see datasheets for the details.

# **Syntax**

IO\_PORT "port\_name" attribute = attribute\_value;

Multiple attributes can be set in a constraint statement. Each attribute can be separated by spaces.

# **Constraints Elements**

It needs to constrain the port name, attribute and attribute value.

# **Examples**

Example 1

IO\_PORT "port\_1" IO\_TYPE = LVTTL33;

// Set the IO\_TYPE as "LVTTL33".

Example 2

IO\_PORT "port\_2" IO\_TYPE = LVTTL33 SLEW\_RATE = FAST PULL\_MODE =KEEPER;

// Set the IO\_TYPE as the "LVTTL33', SLEW\_RATE value is "FAST", PULL\_MODE value is "KEEPER".

Example 3

IO\_PORT "port\_3" IO\_TYPE = LVDS25;

// Buffer at port\_3 is IBUF, and convert the IBUF to TLVDS\_IBUF via the constraints.

# **A.3 Primitive Constraints**

Primitive Constraints are used to place the instances to the specified GRIDs. LUT/BSRAM/SSRAM/DSP/PLL/DQS instances can be constrained using Primitive Constraints.

# **Syntax**

"INS\_LOC" """ obj\_name""" obj\_location ["exclusive"]";"

# **Constraints Elements**

# **obj\_name**

The instance name

# **obj\_location**

obj\_location includes:

- A signal location is specified to LUT, such as, RxCy[0-3][A-B];
- A range of the locations are specified to the multiple rows or columns:
	- Include multiple CLS or LUT: "RxCy", "RxCy[0-3]"
	- Specify multiple rows: "R[x:y]Cm", "R[x:y]Cm[0-3]", "R[x:y]Cm[0-3][A-B]"
	- Specify multiple columns: "RxC[m:n]", "RxC[m:n][0-3]", "RxC[m:n][0-3][A-B]"
	- Specify multiple rows and columns: "R[x:y]C[m:n]", "R[x:y]C[m:n][0-3]", "R[x:y]C[m:n][0-3][A-B]"

# **Note!**

Multiple ins locations can be included in a constraint statement, and they are separated by ",".

PLL Constraints Location

For the "PLL\_L" or "PLL\_R" of the PLL constraints locations, if more than one PLL are placed on the left side, it can be set to "PLL\_L[0]", "PLL\_L[1]" ...; If more than one PLL are placed on the right side, it can be set to "PLL\_R[0]", "PLL\_R[1]" ...

BSRAM Constraints Location

The BSRAM constraints location is "BSRAM\_R10[0]" (the first BSRAM at row 10), "BSRAM\_R10[1]"….

DSP Constraints Location

The DSP constraints location is "DSP\_R19[0]" (the first DSP Block at row 19), "DSP\_R19[1]"… If it specifies a macro, it can be marked as: DSP\_R19[0][A] or DSP\_R19[0][B].

exclusive

Exclusive is optional, which indicates that the obj location in the constraints can only place the instance specified by obj\_name after locations constraints.

# **Examples**

Example 1

INS\_LOC "lut\_1" R2C3, R5C10[0][A];

 $\frac{1}{1}$  lut 1 is constrained at the R2C3 and the first CLS of the R5C10 in the first LUT.

Example 2

INS\_LOC "ins\_2 " R5C6[2] exclusive;

// ins\_2 is constrained at the third CLS of the R5C6, and only the instance can be placed at this location.

Example 3

INS\_LOC "ins\_3" R[2:6]C1;

 $\frac{1}{10}$  ins 1 is constrained between the row 2 and the row 6 and in the column 1.

Example 4

INS\_LOC "ins\_4" R[1:4]C[2:6] exclusive;

// ins\_3 is constrained between row 2 and row 5, between column 3
and column 7. This location can only be occupied by this instance.

Example 5

INS\_LOC "ins\_5" R[1:4]C[2:6][1];

 $\frac{1}{10}$  ins 4 is constrained between row 2 and row 5, and in the second CLS of a GRID between column 3 and column 7.

Example 6

INS\_LOC "reg\_name" B14;

// It is constrained to the IOB B14 by REGISTER/IOLOGIC INS\_LOC constraint.

Example 7

INS\_LOC "pll\_name" PLL\_L;

// It is constrained to the PLL left by INS\_LOC constraint.

Example 8

INS\_LOC "bsram\_name" BSRAM\_R10[2];

// It is constrained to the third BSRAM in row 10 by INS\_LOC constraint.

Example 9

INS\_LOC "dsp\_name" DSP\_R19[2];

// It is constrained to the third DSP in row 19 by INS\_LOC constraint.

A LUT1/LUT2/LUT3/LUT4 can be placed in LUT4. A LUT5 needs to occupy two LUT4s (one CLS). A LUT6 needs to occupy four LUT4s (two CLSs). A LUT7 needs to occupy four CLSs (one GRID). A LUT8 needs to occupy eight CLSs (two GRIDs). Therefore, for different instance constraints, the minimum unit of the constraint location is also different. For BSRAM/SSRAM/DSP (one DSP includes two MACROs and one MACRO includes two UNITs), the example is as follows.

Example 10

LUT4 Constraints

INS\_LOC "lut4\_name" R5C15[1][A];

// lut4\_name is constrained to the second LUT in the first CLS of the R5C15.

Example 11

CLS Constraints

INS\_LOC "lut5\_name" R5C15[3];

// lut5 name is constrained to the fourth CLS of the R5C15.

Example 12

CLS Constraints

INS\_LOC "lut6\_name" R5C15[0];

// lut6\_name is constrained to the first CLS of the R5C15 (the CLS[0] and CLS[1] will be occupied).

Example 13

GRID Constraints

INS\_LOC "lut7\_name" R5C15;

// lut7 name is constrained to the R5C15, and the LUT7 will occupy one GRID.

Example 14

GRID Constraints

INS\_LOC "lut8\_name" R5C15;

// lut8\_name is constrained to the R5C15; lut8\_name will occupy R5C15 and the R5C16.

Example 15

DSP MACRO Constraints

INS\_LOC "mult\_name" DSP\_R19[1][A];

// mult\_name is constrained to the first macro of the second DSP in row 19.

# **A4. Group Constraints**

The group constraints include Primitive Group Constraints and Relative Group Constraints.

## **A.4.1 Primitive Group Constraints**

Primitive Group Constraint is used to define a group constraint. A group is a collection of various instance objects. The instances such as LUT, DFF, etc., or Buffer, IOLOGIC, etc. can be added to a group using the Primitive Group constraints. And the location constraints of all objects in the group can be achieved by constraining the location of the group.

## **Syntax**

Definition of GROUP:

GROUP group  $name = { 'obj name } " }{ lexclusive }$ ;

Add the instance to the group:

GROUP group\_name += { "obj\_names " } [exclusive];

The location of the group is constrained:

GRP\_LOC group\_name group\_location[exclusive];

#### **Note!**

If group\_name is the escaped name format (begin with backslash and end with space), the quotes at two sides of group\_name are necessary.

## **Constraints Elements**

## **group\_name**

Define a name as the name of the group.

#### **obj\_name**

Obj\_name is used to add the specified instance to the group.

## **group\_location**

Specify the constraints location of the group, and the group\_location can at the IOB and the GRID.

## **exclusive**

The "exclusive" is optional, which is at the end of the group definition or the location constraints;

An object can be included in multiple groups, but the object can only be included in the group that the "exclusive" is added;

The "exclusive" indicates that the constraints location can only be occupied by the objects in the group.

#### **Examples**

Example 1

GROUP group\_1 =  $\{$  "ins\_1" "ins\_2" "ins\_3" "ins\_4" };

// Create a group named group 1 and add the ins  $1$ , ins  $2$ , ins  $3$ , ins\_4 to the group.

Example 2

GROUP group  $2 = \{$  "ins\_5" "ins\_6" "ins\_7" } exclusive;

// Create a group named group\_2 and the ins\_5, ins\_6, ins\_7 only can be added to this group.

Example 3

GROUP group\_1 += { "io\_1" "io\_2"};

 $\frac{1}{4}$  Add io 1, io 2 to group 1.

Example 4

GRP\_LOC group\_1 R3C4, A14, B4;

// The objects in group\_1 can be placed at R3C4, A14, B4.

Example 5

GRP\_LOC group\_2 R[1:3]C[1:4] exclusive;

// The Instance in group  $2$  can be placed in the range of R[1:3]C[1:4], and the instances in group\_2 can only be placed in the range.

## **A.4.2 Relative Group Constraints**

The instance relative location constraints can be realized using the Relative Group Constraints.

**Syntax**

Define Relative Group Constraints:

REL\_GROUP group\_name =  ${$  "obj\_names " );

Add the instance to the defined group:

REL\_GROUP group\_name  $+=$  { "obj\_names " };

The instance relative location is constrained in the group:

INS\_RLOC "obj\_name" relative\_location;

#### **Constraints Elements**

**obj\_name**

The name of the constraint object.

#### **relative\_location**

The description of the relative locations in row and column.

#### **Examples**

Example 1

REL\_GROUP grp\_1 = { "ins\_1" "ins\_2" "ins\_3" "ins\_4" };

INS\_RLOC "ins\_1" R0C0;

INS\_RLOC "ins\_2" R2C3;

INS\_RLOC "ins\_3" R3C5;

// Define a group constraint named grp\_1 and add the ins\_1, ins\_2, ins\_3, ins\_4 to grp\_1. The ins\_1 is the relative location origin R0C0, the ins 2 is constrained to the R2C3 relative to the ins 1, and the ins 3 is constrained to the R3C5 relative to ins\_1.

# **A.5 Resource Reservation Constraints**

The specified location or range can be reserved using the Resource Reservation constraints.

**Syntax**

"LOC\_RESERVE" location [ res\_obj ] ";"

#### **Examples**

Example 1

LOC\_RESERVE R2C3[0][A] -LUT;

LOC\_RESERVE R2C3[0][A] -REG;

Example 2

LOC\_RESERVE IOR3, IOR6, R2C3, R3C4;

### Example 3

LOC\_RESERVE R[2:5]C[3:6], R3C[8:9];

// The locations constraints in the above examples will be reserved during placement.

# **A.6 Vref Constraints**

The chip supports the external reference voltage, which is valid for the BANK. The Vref Constraints can be used to constrain the name and location of the input pin of the external reference voltage.

#### **Note!**

- The input pin location where the external reference voltage can be set must have IOLOGIC resource.
- Vref Constraints and PORT constraints are valid when used together. When a single-ended input or inout port with IO Type SSTL/HSTL, the Vref attribute can be set to the created Vref Constraints, indicating that the reference voltage of this port uses the external reference voltage input from the Vref Constraints location.

#### **Syntax**

"USE\_VREF\_DRIVER" vref\_name [location]";"

#### **Constraints Elements**

#### **vref\_name**

Customized VREF pin name

#### **location**

Any IO location with IOLOGIC in the device can be used as a location for the VREF pin constraints.

#### **Examples**

Example 1

USE\_VREF\_DRIVER vref\_pin;

IO\_PORT "port\_1" IO\_TYPE = SSTL25\_I VREF=vref\_pin;

IO\_PORT "port\_2" IO\_TYPE = SSTL25\_I VREF=vref\_pin;

// Define a VREF pin named "vref\_pin" and set the port\_1 and port\_2 to vref\_pin.

Example 2

USE\_VREF\_DRIVER vref\_pin C7;

IO\_PORT "port\_1" IO\_TYPE = SSTL25\_I VREF=vref\_pin;

IO\_PORT "port\_2" IO\_TYPE = SSTL25\_I VREF=vref\_pin;

// Define a VREF pin named "vref\_pin" and constrain it to C7. Set the VREF of port\_1 and port\_1 as vref\_pin, and port\_1 and port\_1 will be placed in the bank where C7 locates.

# **A.7 Quadrant Constraints**

The Quadrant Constraints is used to constrain objects such as DCS/DQCE to a specified quadrant.

**Syntax**

INS LOC "obj\_name" quadrant;

### **Constraints Elements**

### **obj\_name**

The name of the constraint object.

#### **quadrant**

LittleBee® family: GW1N-9, GW1NR-9, GW1N-9C, GW1NR-9C can constrain 4 quadrants of "TOPLEFT", "TOPRIGHT", "BOTTOMLEFT", "BOTTOMRIGHT"; other devices can only constrain 2 quadrants of "LEFT", "RIGHT".

Arora family can constrain 4 quadrants of "TOPLEFT", "TOPRIGHT", "BOTTOMLEFT", "BOTTOMRIGHT".

#### **Examples**

Example 1

INS\_LOC "dcs\_name" LEFT;

// Constrain the DCS dcs\_name to the LEFT quadrant.

# **A.8 Clock Assignment Constraints**

The clock assignment constrains a specific net to the global clock wire or non-wire clock in the design. There are eight BUFGs and eight BUFSs in each quadrant of the chip resources. It can constrain the global clock wire for specific fanout (CLK/CE/SR/LOGIC) of the net.

- BUFG[0-7] represents the eight BUFGs.
- BUFS represents BUFS.
- LOCAL CLOCK means this net is not to route the clock wire.

The CLK signal is the signal connected to the clock pin. The CE signal is the signal connected to the clock enable pin. The SR signal is the signal connected to the SET/RESET/CLEAR/PRESET pins, and the LOGIC is the signal connected to logic input pins.

### **Syntax**

CLOCK LOC "net name" global\_clocks = fanout ;

### **Constraints Elements**

#### **net\_name**

The net name

## **global\_clocks**

BUFG[0-7] represents the eight BUFGs.

BUFS represents BUFS.

LOCAL\_CLOCK means this net is not to route clock wire.

#### **fanout**

CLK: fanout is the net of the clock pin.

CE: fanout is the net of the clock enable.

SR: fanout is the net of SET/RESET (synchronous reset signal), CLEAR/PRESET (asynchronous reset signal).

LOGIC: fanout is the net other than the fanout above.

The sign "|" can be used to separate multiple specified fanout.

#### **Note!**

If LOCAL\_CLOCK is selected for LOCAL\_CLOCK, fanout is not available.

### **Examples**

Example 1

CLOCK\_LOC "net" BUFG[0] = CLK;

// Constrain the net fanout as the clock pin net routing to the first BUFG.

Example 2

CLOCK\_LOC "net" BUFG = CLK|CE;

NET\_LOC "net" BUFG = CLK|CE;

// Constrain the net fanout as the clock pin/clock enable net routing to **BUFG.** 

Example 3

CLOCK\_LOC "net" BUFS = CE;

NET\_LOC "net" BUFS = CE;

// Constrain the net fanout as the clock enable net routing to BUFS.

Example 4

CLOCK\_LOC "net" LOCAL\_CLOCK;

// Constrain the net not to route the clock line.

# **A.9 Hclk Constraints**

The CLKDIV/DLLDLY can be constrained to the relevant locations via the CLKDIV/DLLDLY constraints. The constraints locations of CLKDIV/DLLDLY are different from the ones of other general instances. The "TOPSIDE", "BOTTOMSIDE", "LEFTSIDE", and "RIGHTSIDE" indicate the four sides of the constraints location.

#### **Syntax**

INS LOC "obj\_name" location;

#### **Constraints Elements**

#### **obj\_name**

The instance name of the CLKDIV/DLLDLY is the obj\_name.

#### **location**

"TOPSIDE[0-1]"

"BOTTOMSIDE[0-1]"

"LEFTSIDE[0-1]"

"RIGHTSIDE[0-1]"

**Example**

INS\_LOC "clkdiv\_name" TOPSIDE[0];

// Place the clkdiv\_name to TOPSIDE[0].

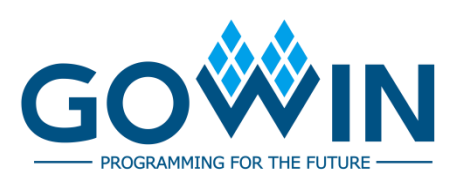